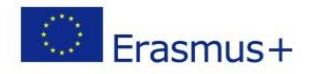

Titlul proiectului: **Împreună reușim!**  Programul Erasmus+ Acțiunea Cheie 1 – Proiect de mobilitate școlară Nr. de referinţă: **2018-1-RO01-KA101-048348 Școala Gimnazială "Toma Cocișiu" Blaj**

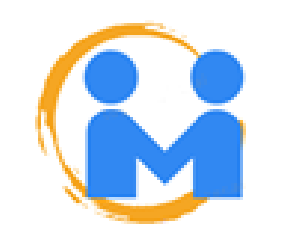

# **UTILIZAREA METODELOR ACTIVE ȘI A NOILOR TEHNOLOGII ÎN LECȚII**

Ghid de bune practici

# **COORDONATORI: ANDREA REMENYKE SZEKELI, MIRELA BĂLĂU**

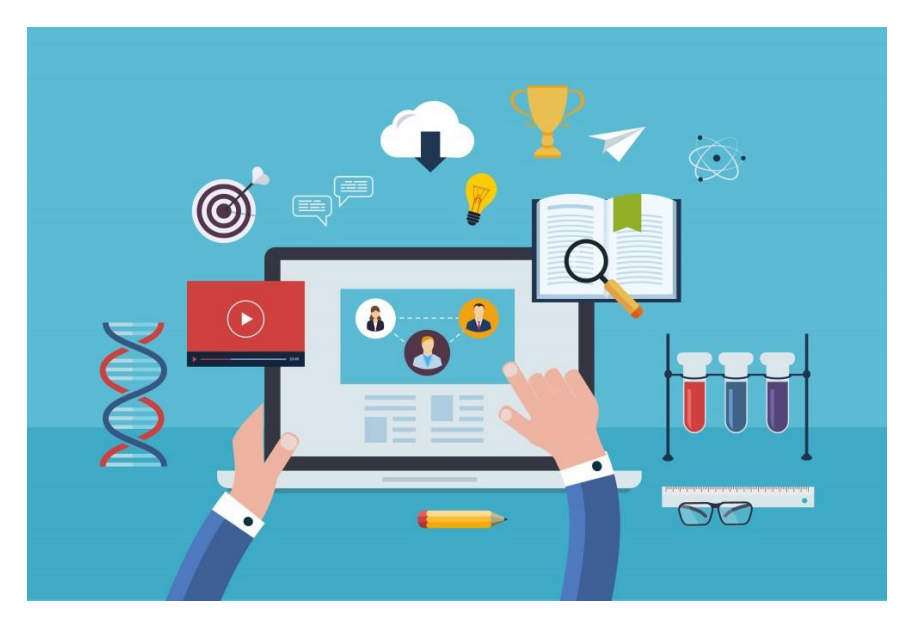

**ISBN 978-973-0-30995-9** BLAJ – 2019

**COORDONATORI**

ANDREA REMENYKE SZEKELI MIRELA BĂLĂU

# **UTILIZAREA METODELOR ACTIVE ȘI A NOILOR TEHNOLOGII ÎN LECȚII**

Ghid de bune practici

**COLABORATORI:**

LENUŢA CIOLAN DOINA GAVILUŢ DIANA ISTRATE CARMEN PRAINER ANCA PUŞCAŞU

**ISBN 978-973-0-30995-9**

BLAJ – 2019

*Această publicaţie reflectă doar punctul de vedere al autorului, iar Comisia Europeană nu este responsabilă pentru eventuala utilizare a informaţiilor pe care le conţine.*

# **CUPRINS**

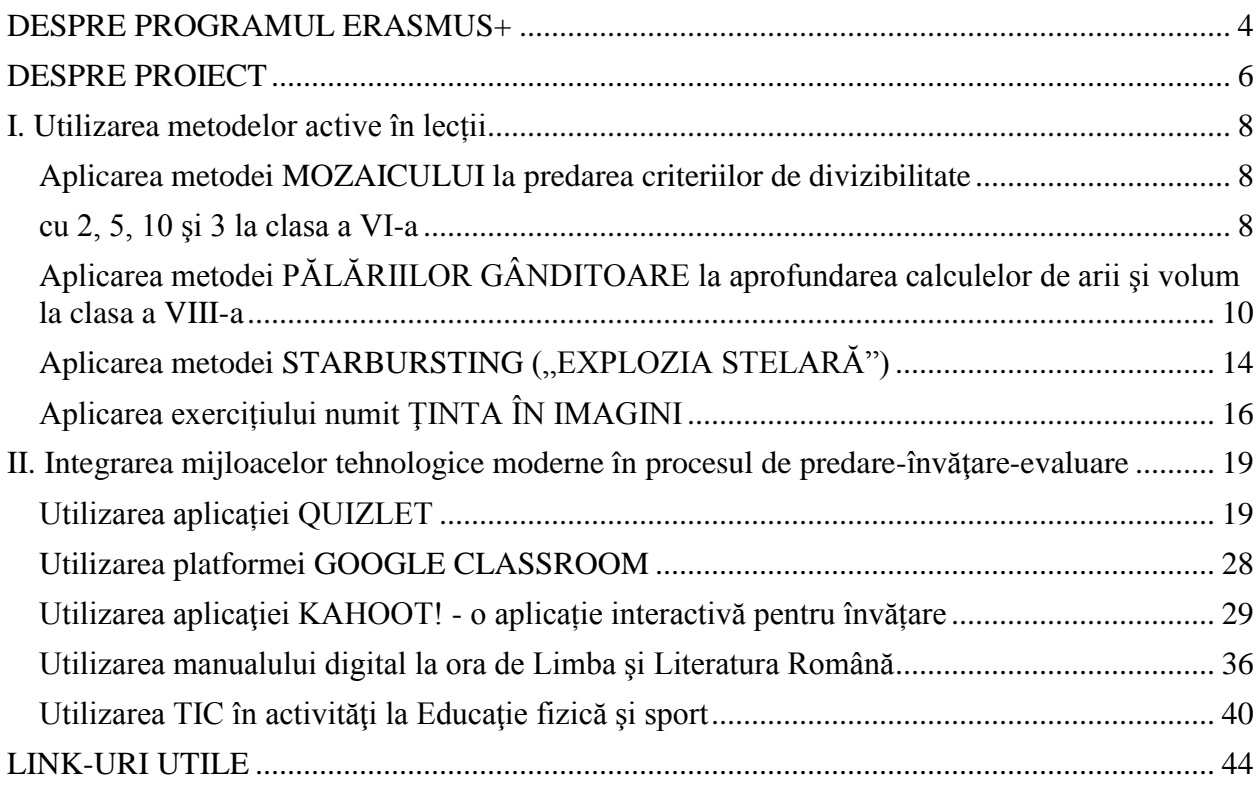

#### **DESPRE PROGRAMUL ERASMUS+**

<span id="page-3-0"></span>**[Erasmus+](https://ec.europa.eu/programmes/erasmus-plus/node_ro)** este programul Uniunii Europene (UE) în domeniile educației, formării, tineretului și sportului. Având un buget de 14,7 miliarde de euro pe o perioadă de șapte ani (2014-2020), Erasmus+ își propune să ofere unui număr de peste 4 milioane de studenți, stagiari, ucenici, cadre didactice, tineri, voluntari și nu numai posibilitatea de a studia, de a se forma și de a dobândi experiență în străinătate. Programul reflectă angajamentul UE de a învesti în dezvoltarea competețelor și angajabilității (capacității de inserție profesională), echitate și încluziunea socială și modernizarea și internaționalizarea sistemelor de educație, formare profesională și tineret. Față de programele precedente, Erasmus+ are o structură mai flexibilă și condiții de participare și de finanțare mai simple. [Ghidul Programului Erasmus+](https://www.erasmusplus.ro/stire/vrs/IDstire/675) oferă informații detaliate privind oportunitățile de finanțare în 2020. Programul include următoarele linii de finanțare:

#### **[Acțiunea-Cheie 1](https://ec.europa.eu/programmes/erasmus-plus/opportunities/learning-mobility-individuals_ro) – Mobilitatea persoanelor în scop educațional**

- *Mobilitatea cursanților și a personalului*: oportunități de învățare și/sau experiență profesională în altă țară pentru studenți, stagiari și tineri, precum și pentru cadre didactice universitare, profesori, formatori, lucrători de tineret, personalul din instituțiile de învățământ și organizații ale societății civile.
- *Programe de masterat comune Erasmus Mundus*: programe de master internaționale integrate;
- *Împrumuturi Erasmus+* acordate studenților pentru finanțarea unui program de masterat în străinătate.

#### **[Acțiunea-Cheie 2](https://ec.europa.eu/programmes/erasmus-plus/opportunities/organisations/innovation-good-practices_ro) – Cooperare pentru inovare și schimb de bune practici**

- *Parteneriate strategice transnaționale* care promovează inovarea, schimbul de experiență și know-how între diferite tipuri de organizații implicate în educație, formare și tineret sau în alte domenii relevante.
- *Alianțe ale cunoașterii* între instituții de învățământ superior și întreprinderi, care au scopul de a stimula inovarea, antreprenoriatul, creativitatea, inserția profesională etc.;
- *Alianțe ale competențelor sectoriale* care au drept scop combaterea deficitului de competențe și alinierea sistemelor de educație și formare profesională la nevoile pieței muncii;
- *Proiecte de consolidare a capacităților* care susțin cooperarea cu țările partenere în domeniile învățământului superior și tineretului;
- *Platforme online* precum eTwinning, School Education Gateway, Platforma electronică pentru învățarea în rândul adulților în Europa (EPALE) care oferă spații virtuale de colaborare, transfer de bune practici etc.

# **[Acțiunea-Cheie 3](https://ec.europa.eu/programmes/erasmus-plus/opportunities/support-policy-reform_ro) – Sprijin pentru reformarea politicilor**

 Sprijină inițiative pentru inovarea politicilor, cooperarea cu organizațiile internaționale, cunoștințe în domeniile educației, formării și tineretului pentru a elabora, pe bază de date concrete, politici și acțiuni de monitorizare etc.

# **[Activitățile Jean-Monnet](https://ec.europa.eu/programmes/erasmus-plus/opportunities/organisations/jean-monnet_ro)**

 Își propun să promoveze în toată lumea excelența în cercetarea și predarea studiilor privind Uniunea Europeană.

### **[Sport](https://ec.europa.eu/programmes/erasmus-plus/opportunities/sport_ro)**

 Acțiunile în domeniul sportului sunt destinate să promoveze participarea la activități fizice, sportive și de voluntariat prin parteneriate de colaborare, evenimente sportive europene non-profit etc.

Erasmus+ este gestionat de Comisia Europeană, de [Agenția Executivă pentru Educație,](http://eacea.ec.europa.eu/erasmus-plus_en)  [Audiovizual și Cultură](http://eacea.ec.europa.eu/erasmus-plus_en) (EACEA), de agenții naționale din țările participante la program și de birouri naționale din unele țări partenere. În România, Comisia Europeană a delegat gestionarea acțiunilor descentralizate ale programului [Agenției Naționale pentru Programe Comunitare în](https://www.erasmusplus.ro/erasmus-plus-1)  [Domeniul Educației și Formării Profesionale \(ANPCDEFP\).](https://www.erasmusplus.ro/erasmus-plus-1)

Manager de proiect,

### **Prof. înv. primar Mirela Bălău**

*A fi împreună este un început, a rămâne împreună este un progres, a lucra împreună este un succes!*

#### **DESPRE PROIECT**

<span id="page-5-0"></span>În perioada 1 iunie 2018 – 31 decembrie 2019, Scoala Gimnazială "Toma Cocișiu" din Blaj a implementat **proiectul** "Împreună reușim!" sub coordonarea directorului adjunct, profesor învățământ primar Mirela Bălău. Proiectul a fost finanțat prin **programul Erasmus+**, Acțiunea-cheie 1, mobilităţi în domeniul educaţiei şcolare. Având numărul de referinţă 2018-1- RO01-KA101-048348, a dispus de un grant nerambursabil în valoare de **30185 euro.** 

Proiectul a urmărit formarea unei echipe de cadre didactice pregătite în utilizarea de metode și tehnici inovatoare, active, deschise și incluzive, pentru a îmbunătăți performanțele școlare ale fiecărui elev și a reduce disparitățile în învățare. Printre obiectivele proiectului se numără:

- Perfecționarea cadrelor didactice în utilizarea unor strategii de predare-învățare-evaluare inovatoare
- Perfecționarea cadrelor didactice în tehnici și metode de muncă incluzivă
- Îmbunătățirea competențelor interculturale ale cadrelor didactice
- Reducerea disparităților cu privire la performanțele școlare (la matematică, limba română, limbi străine, științe) între elevii din medii defavorizate și ceilalți elevi
- Îmbunătățirea performanțelor școlare (la matematică, limba romană, limba engleză, științe) a 40% din numărul total al elevilor
- Creșterea capacității școlii de a opera la nivel european.

Astfel, 13 cadre didactice (26% din numărul total) au participat la cursuri de formare în Cehia, Grecia, Italia, Malta, Norvegia, Slovenia, Spania. Cursurile au avut o tematică variată, fiind focusate pe metode inovatoare de predare, pregătirea elevilor pentru testarea PISA, predare diferențiată și incluzivă, introducerea TIC la clasă, abordarea problemelor multiculturale, managementul claselor, evaluarea și asigurarea calității în educație.

Proiectul a avut un impact pozitiv la nivel personal, instituțional și al comunității. Mobilitățile de învățare au contribuit la dezvoltarea profesională și personală a participanților la cursuri. La nivelul școlii, proiectul a contribuit la profesionalizarea staff-ului instituției și la îmbunătățirea calității actului educațional prin diversificarea activităților didactice, plierea acestora pe nevoile elevilor și crearea unui mediu incluziv, ce încurajează implicarea fiecărui elev. Proiectul a condus și la îmbunătățirea capacității instituției de a colabora la nivel european.

Diseminarea rezultatelor învățării la nivelul școlii și implementarea la clasă a noilor cunoștințe și metode, a contribuit la îmbunătățirea performanțelor școlare ale elevilor. Aceștia manifestă mai multă toleranță și empatie în relațiile cu colegii, existând relații pozitive între elevi indiferent de apartenența etnică a fiecăruia. În același timp, elevii au devenit mai motivați, iar comunicarea dintre cadrul didactic și elev s-a îmbunătățit.

Acest ghid de bune practici face parte din seria de produse realizate în cadrul proiectului pentru promovarea, diseminarea și transferul cunoștințelor dobândite de către profesorii participanți la cursurile de formare și pentru asigurarea sustenabilității proiectului.

#### **I. Utilizarea metodelor active în lecții**

#### <span id="page-7-2"></span><span id="page-7-1"></span><span id="page-7-0"></span>**Aplicarea metodei MOZAICULUI la p**r**edarea criteriilor de divizibilitate**

**cu 2, 5, 10 şi 3 la clasa a VI-a**

#### **Prof. Szekeli Andrea Remenyke**

#### **Descriere**

Etape:

1. Împărţirea clasei a VI-a în 5 grupuri eterogene de 4 elevi, fiecare dintre aceştia primind câte o fișă de învățare notată cu câte o literă (A, B, C, D). Fișele cuprind părți ale unui material, ce urmează a fi înţeles şi discutat de către elevi.

Lecția realizată "Criterii de divizibilitate cu 2, 5, 10 și  $3"$  – clasa a VI-a

2. Prezentarea succintă a subiectului tratat. Explicarea sarcinii de lucru şi a modului în care se va desfăşura activitatea.

În cazul de faţă, subiectul analizat este "Criteriile de divizibilitate cu 2, 5, 10 şi 3".

3. Regruparea elevilor, în funcţie de litera fişei primite, în **grupuri de experţi**: toţi elevii care au litera A vor forma un grup, cei cu litera B vor forma alt grup ş.a.m.d.

Aşadar, unul dintre grupurile de "experți" va fi format din toți elevii care au primit, în cadrul

grupului iniţial de 4, *Criteriul de divizibilitate cu 3*.

4. Învătarea prin cooperare a secțiunii care a revenit fiecărui grup de experți. Elevii citesc, discută, încearcă să înţeleagă cât mai bine, hotărăsc modul în care pot preda ceea ce au înţeles colegilor din grupul lor originar.

Elevii din fiecare grup decid cum vor "preda". Ei pot folosi exemple numerice, texte în vorbirea curentă, simboluri matematice.

5. Revenirea în grupul inițial și predarea secțiunii pregătite celorlalți membri. Dacă sunt neclarităţi, se adresează întrebări expertului. Dacă neclarităţile persistă se pot adresa întrebări şi celorlalţi membrii din grupul expert pentru secţiunea respectivă.

În fiecare grup, sunt astfel "predate" cele patru criterii de divizibilitate, cu exemple. În acest fel, fiecare elev devine responsabil atât pentru propria învățare, cât și pentru transmiterea corectă şi completă a informaţiilor. Este important să monitorizaţi această activitate, pentru ca achizitiile să fie corect transmise.

6. Trecerea în revistă a materialului dat prin prezentare orală cu toată clasa / cu toţi participanţii.

Câteva exerciții bine alese de profesor vor evidenția nivelul de înțelegere a temei.

# **Beneficii:**

- implică toți elevii în activitate
- fiecare dintre ei devine responsabil, atât pentru propria învăţare, cât şi pentru învăţarea celorlalţi
- metoda este foarte utilă în motivarea elevilor
- faptul că se transformă, pentru scurt timp, în "profesori" le conferă încredere de sine

# **Exemplificare:**

# **Fişe de experţi**

• Fisa "A": Criteriul de divizibilitate cu 2

Un număr natural este divizibil cu 2 dacă şi numai dacă ultima sa cifră este cifră pară.

# • Fisa "B": Criteriul de divizibilitate cu 5

Un număr natural este divizibil cu 5 dacă şi numai dacă ultima sa cifră este 0 sau 5.

# **Fişa "C": Criteriul de divizibilitate cu 10**

Un număr natural este divizibil cu 10 dacă şi numai dacă ultima sa cifră este 0.

# • Fisa "D": Criteriul de divizibilitate cu 3

Un număr natural este divizibil cu 3 dacă şi numai dacă suma cifrelor sale este multiplu de 3.

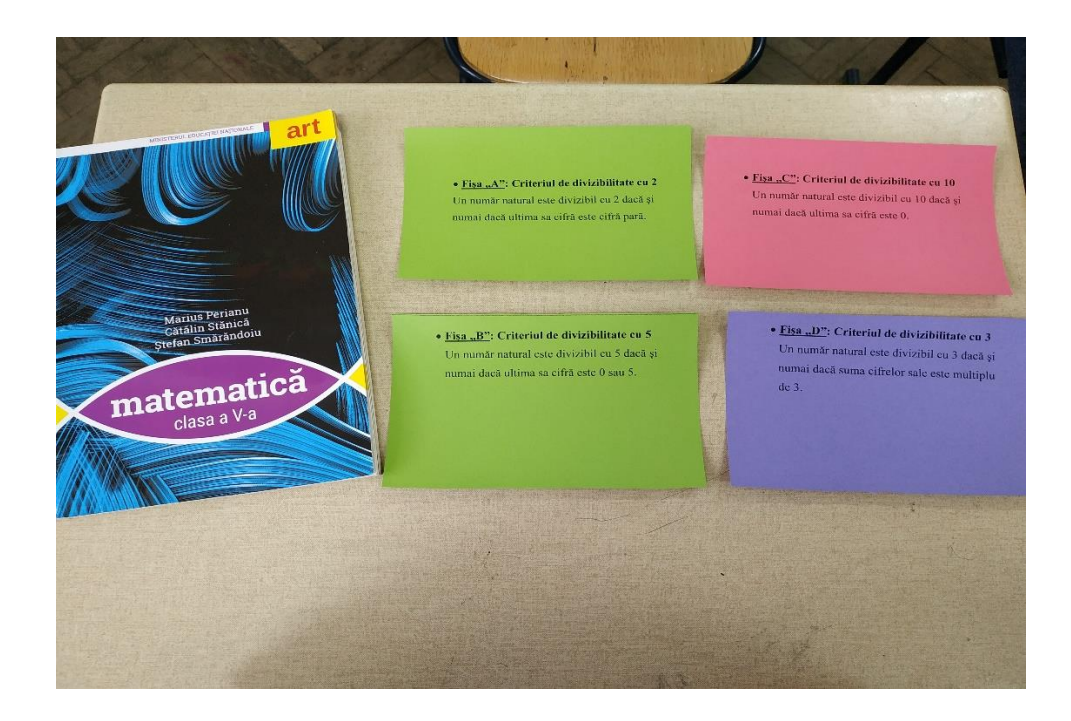

# <span id="page-9-0"></span>**Aplicarea metodei PĂLĂRIILOR GÂNDITOARE la aprofundarea calculelor de arii şi volum la clasa a VIII-a**

## **Prof. Szekeli Andrea Remenyke**

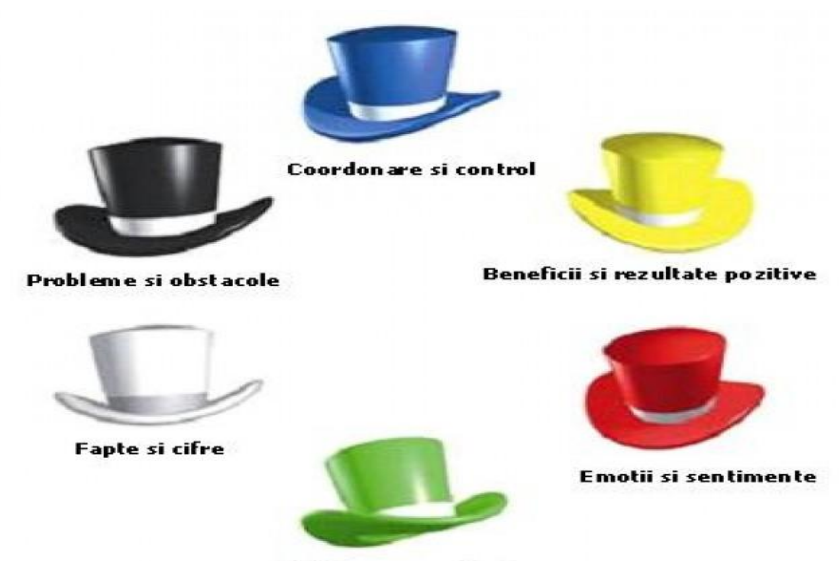

Idei si propuneri noi

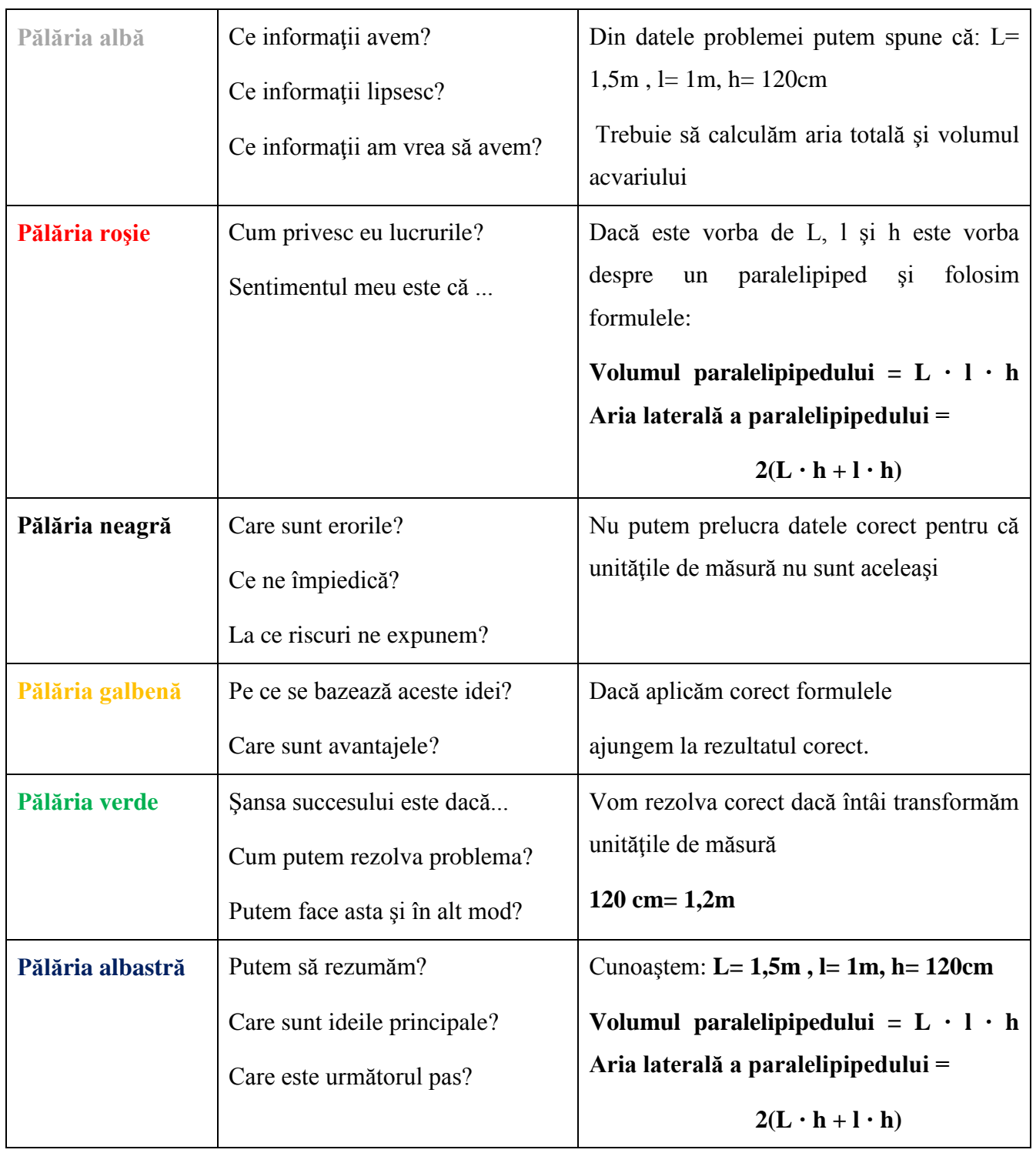

**Problema:** Să se afle aria laterală şi volumul unui acvariu, care are următoarele dimensiuni L = 1,5 m, l=1m și h = 120 cm.

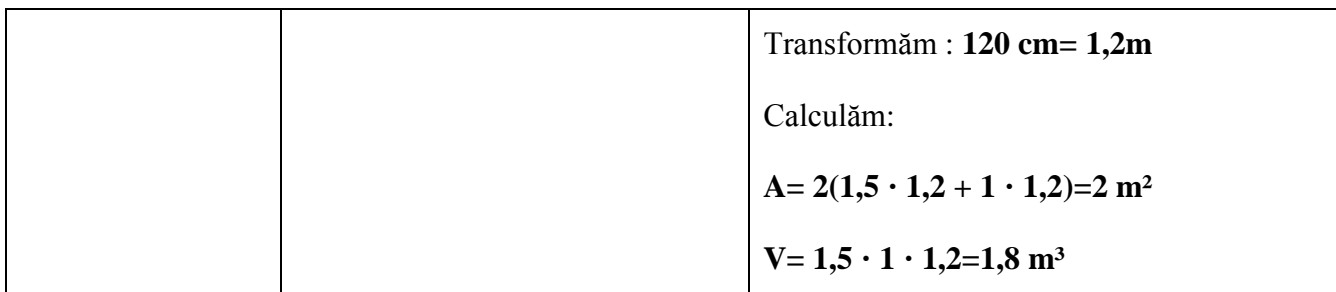

# **Beneficii:**

- este o tehnică interactivă, de stimulare a creativității participanților
- se bazează pe interpretarea de roluri în funcţie de pălăria aleasă
- încurajează munca in echipă
- fiecare elev îşi poate prezenta ideile
- vor interpreta astfel rolul precis, aşa cum consideră mai bine
- rolurile se pot inversa

# **Exemplificare:**

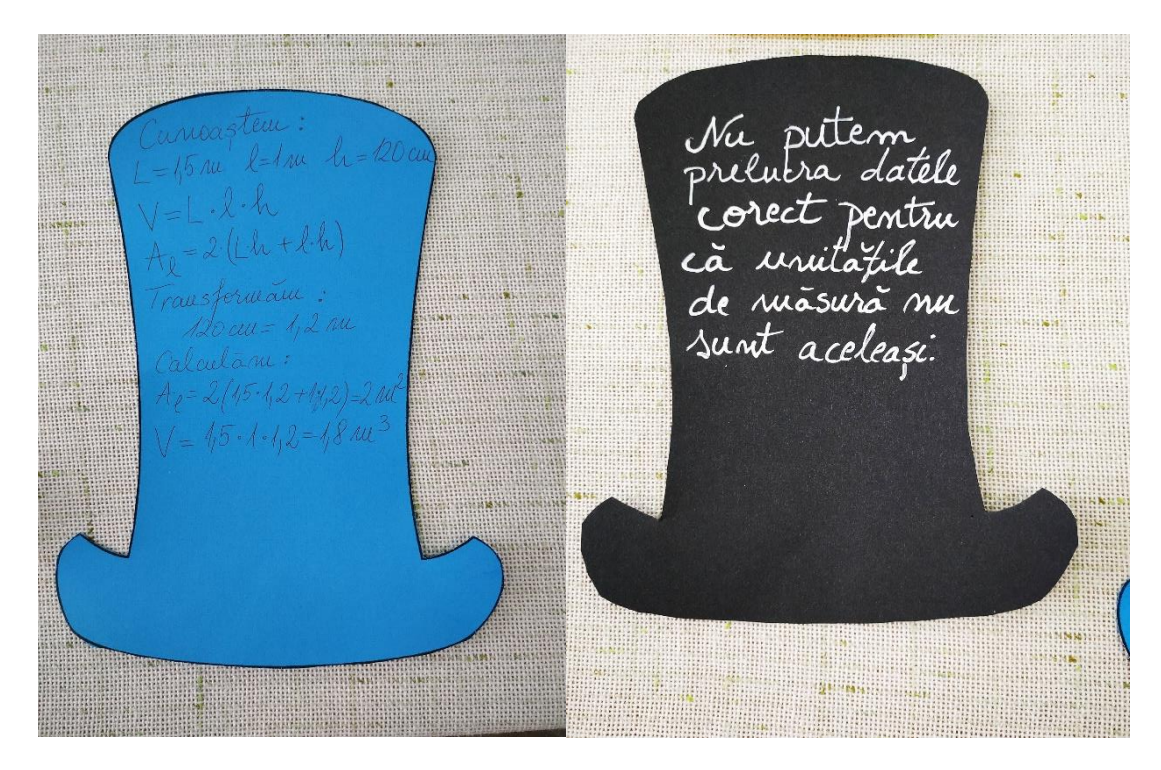

<u> High ann an Bàrdachd Bhr</u> Din datele<br>problemei putem **TACAL**  $L = 15m$  $l = 1$  m h = 120 cm n = não car<br>Trebuie sã<br>Calculãru aria<br>lateralã si acvarialue. **A BANA A BANA DA BANA A BANA A BANA A BANA A BANA A BANA A BANA A BANA A BANA A BANA A BANA** 

Vou resolva Daca aplicamente correct daca intai transforman unitatile de masura  $\sqrt{2} = \sqrt{5} \cdot 1 \cdot 1, \sqrt{2} = \sqrt{8} \cdot 2 \cdot 1$ <br> $\lambda_0 = 2 \cdot (15 \cdot 12 + 1 \cdot 1, 2) = 2 \cdot 2 \cdot 1$ **BASHING AND AN** <u> HII MANA MADA BERTAHUNGKU </u>

#### <span id="page-13-0"></span>**Aplicarea metodei STARBURSTING ("EXPLOZIA STELARĂ")**

#### **Prof. înv. primar Mirela Bălău**

Metoda ,,Starbursting" constă în faptul că elevii sunt puși în situația de a a formula, în timp limitat, cât mai multe întrebări legate de o anumită temă, utilizând la început unul dintre cele cinci cuvinte ce apar menționate pe steaua prezentată. Cele cinci opțiuni pot să difere, putând fi selectate din următoarea listă: *Care? Cine? Ce? Unde? Când? Cum? De ce? Cât? Câți? Câte?.*

#### **Descrierea metodei (etape):**

- 1. Se prezintă elevilor o planșă pe care este reprezentată o stea. Pe fiecare colț al stelei este scrisă una dintre întrebările de mai sus și li se prezintă sarcina de lucru.
- 2. Elevii se împart în 5 grupe eterogene, fiecare grupă trebuind să formuleze cel puțin o întrebare utilizând unul dintre cuvintele pe care reprezentantul grupei l-a extras dintrun bol. Întrebările trebuie astfel formulate încât să conducă la exerciții sau probleme având diferite grade de dificultate.
- 3. După expirarea timpului, fiecare echipă își prezintă propria producție, aceasta fiind analizată frontal. Unele dintre probleme se pot și rezolva oral.

Metoda se poate aplica și altfel: elevii din fiecare echipă au sarcina să formuleze cel puțin cinci întrebări utilizând fiecare din cele cinci cuvinte prezentate.

#### **Exemplificare:**

*Conținutul matematic vizat:* Operații cu numere până la 100

*Sarcina de lucru***:** Utilizând întrebările *Cine? Ce? Unde? Când? Cum?* formulați probleme cu tema *Colecții.*

Exemple de probleme compuse de copii:

- 1. Cine va câștiga concursul *Colecționarii*, Florina care are 3 cutii cu câte 10 pixuri sau Flavius care are 4 cutii cu câte 8 pixuri fiecare?
- 2. Ce poate construi Eric din piese Lego după desene date: un avion cu 41 de piese sau

un elicopter cu 35 de piese, știind ca are 10 piese roșii, 7 piese albastre, 15 piese verzi și 5 piese galbene?

- 3. Unde sunt mai mulți roboței, în 5 cutii cu câte 6 roboței fiecare sau în 4 cutii cu câte 8 roboței fiecare?
- 4. Când poate Miruna să reușească mai repede să aibă o colecție de 100 de ponei roz, dacă își cumpără 51 mici și 35 mari sau dacă își cumpără 47 mici și 49 mari?
- 5. Cum poți să îl întreci pe Marius care are 41 de mașinuțe de cart, dacă tu ai 27? Aplicarea metodei "STARBURSTING" ("EXPLOZIA STELARĂ")

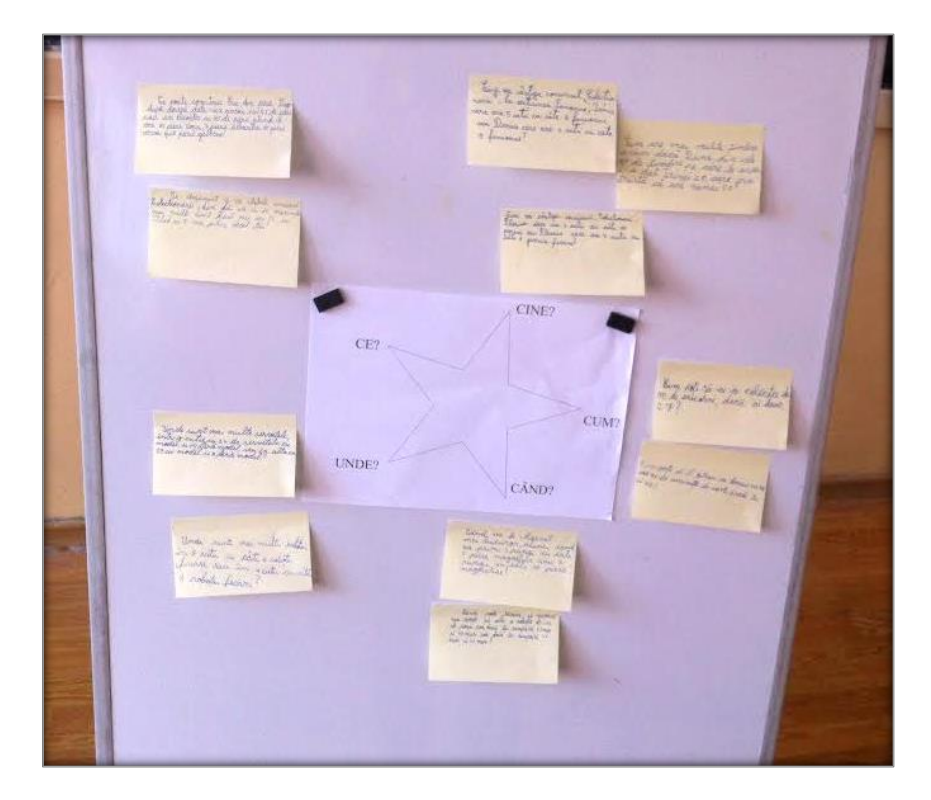

# **Beneficii:**

- este o tehnică interactivă, de stimulare a creativităţii participanţilor
- încurajează munca in echipă
- fiecare elev îşi poate prezenta ideile

# **Aplicarea exercițiului numit ŢINTA ÎN IMAGINI**

#### **Prof. Doina Gavriluţ**

<span id="page-15-0"></span>Scopul exercițiului: favorizarea exprimării libere, logice și a creativității folosind imaginile.

Descrierea - formatorul/cadru didactic face pe foaia de flipchart patru cercuri concentrice. În centru va fi scris WHY? (DE CE?), în următorul cerc HOW? (CUM?), apoi, WHAT? (CE?) , iar pe ultimul cerc WHO?(CINE?)- vezi anexa- .Formatorul oferă participanților imagini, reviste cu imagini și le cere să aleagă imaginile potrivite subiectului propus (exemplu Schimbare, Libertate, Drepturi, Egalitate…), să le așeze la locul potrivit , fără să vorbească. După finalizarea posterului, fiecare participant explică alegerea făcută, ce reprezintă, cum interpretează alegerea făcută.

Pentru coordonator:

Participanții aleg imagini, le lipesc, urmăresc obținerea unui produs finit realizat în grup, propria implicare în realizarea posterului, apoi verbalizează.

Exercițiul oferă posibilitatea dezvoltării creativității, dar și a raționamentului, favorizează coeziunea grupului, comunicarea.

Dacă este necesar, dați explicații, exemple.

DE CE? Am nevoie de un aspirator? ( să îmi fac munca mai ușoară), DE CE e nevoie să învățăm ceasul? (să știu când pleacă trenul, să merg la școală…orientez temporar)

CUM? – folosesc, mă ajută, procesul,procedele, abilitățile, atitudinile de care am nevoie, cum au fost obținute rezultatele, cum împărtășim cunoștințele, rezultatele?, abordare critică, creativitate, futurologie.

CE? –etapele de parcurs, învățare reflexivă, ce a fost eficient, ce trebuie schimbat, resurse necesare

CINE? – pe cine am alături?, cine are expertiză?, cine are motivație?;

Cum vi s-a părut activitatea? De ce credeți că nu v-am lăsat să vorbiți? Ce v-a surprins când ați realizat exercițiul? Ce ați identificat?Când și în ce activități puteți folosi exercițiul?

## **Beneficii:**

- dezvoltă creativitatea
- favorizează coeziunea grupului, comunicarea
- necesită implicare din partea fiecărui membru al grupului
- dezvoltă gândirea practică

# **Exemplificare:**

- 1. Model de fisă
- 2. Cum văd elevii valoarea democratică LIBERTATEA

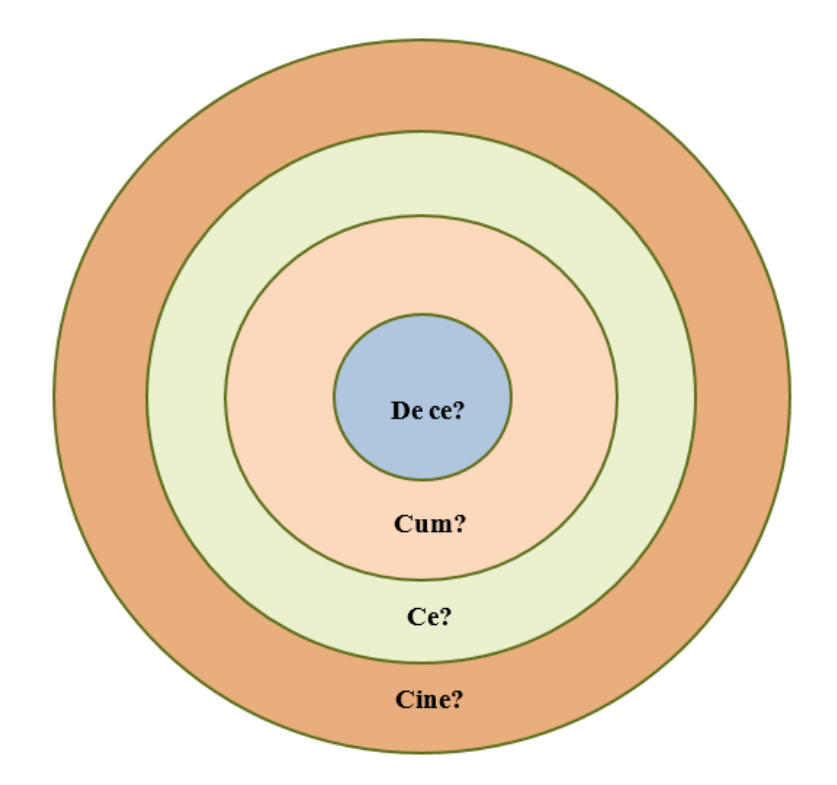

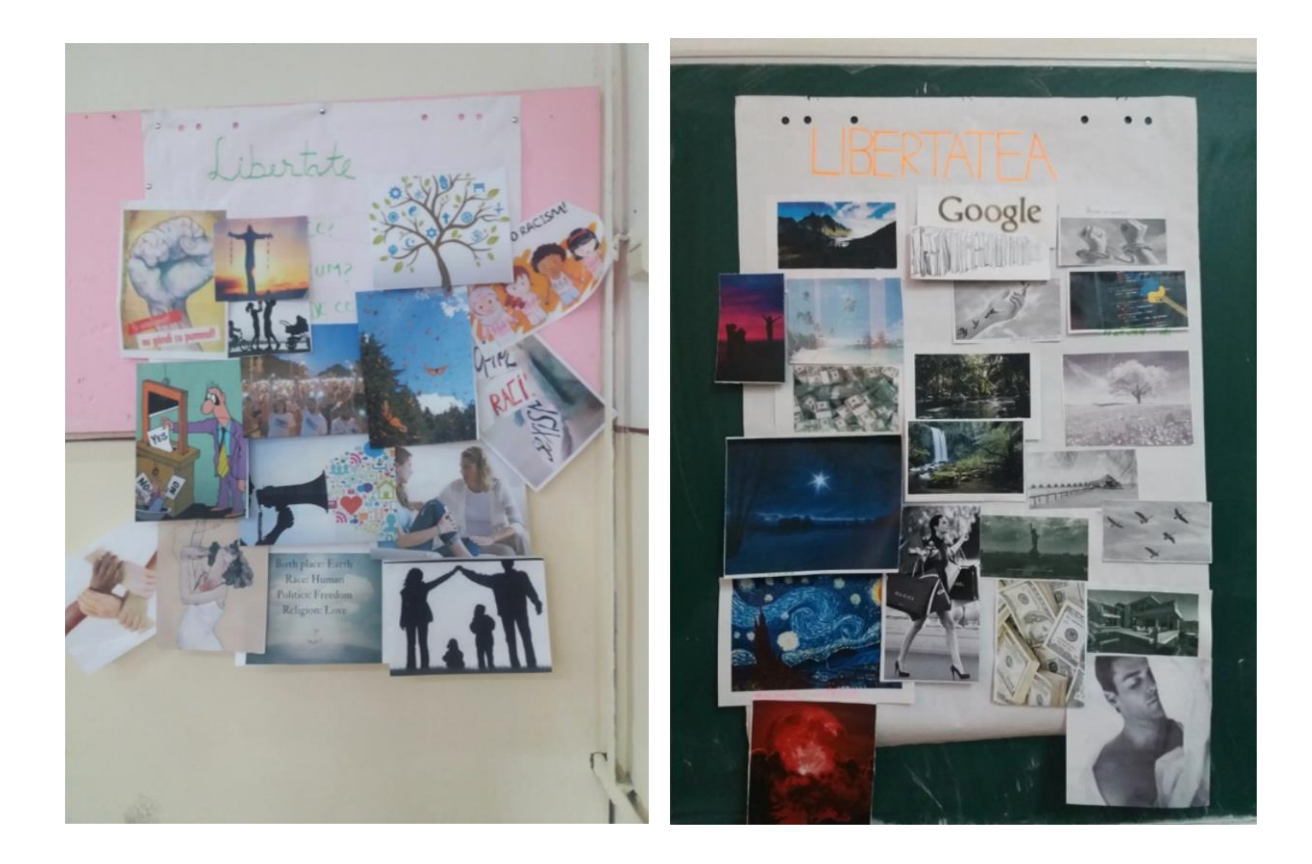

# <span id="page-18-1"></span><span id="page-18-0"></span>**II. Integrarea mijloacelor tehnologice moderne în procesul de predare-învăţare-evaluare Utilizarea aplicației QUIZLET**

### **Prof. înv. primar Mirela Bălău**

**Quizlet** este o aplicație web ce poate fi utilizată ca instrument de învățare, predare și evaluare a cunoștințelor de la orice disciplină. Aplicația îi ajută pe elevi să studieze și să acumuleze informații prin intermediul unor metode interactive și a jocului. Datorită flexibilității în crearea conținutului și a ușurinței de utilizare, Quizlet poate fi folosit de către profesori și elevi din orice ciclu de învățământ. Aceștia pot accesa aplicația prin intermediul telefoanelor mobile, a tabletelor, a laptop-urilor sau a calculatoarelor conectate la Internet, existând posibilitatea ca aceasta să fie descărcată în telefon. Quizlet este un instrument util în motivarea elevilor și în dezvoltarea capacității de memorare a acestora, având în prezent peste 50 de milioane de utilizatori activi din întreaga lume.

Acest ghid prezintă utilizarea aplicației online. Pentru a deschide pagina web a aplicației Quizlet, introduceţi în bara de adrese a motorului de căutare adresa [https://quizlet.com/.](https://quizlet.com/) Fereastra aplicației Quizlet arată astfel:

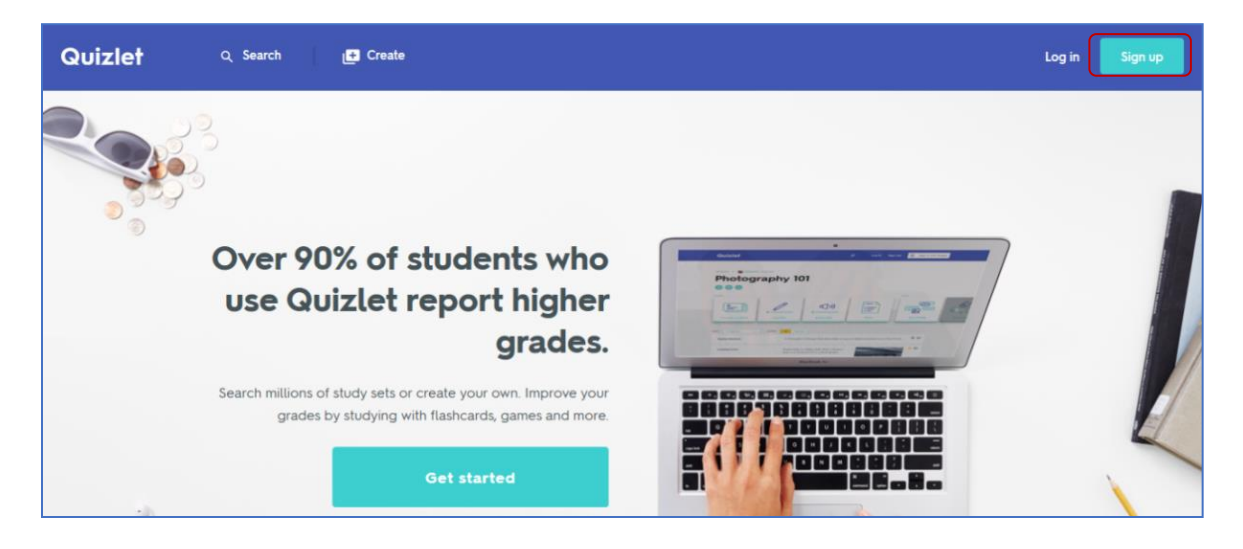

Conectarea se realizează ușor și presupune crearea unui cont nou, gratuit (dați click pe butonul *Sign In*), utilizând adresa dumneavoastră de email, contul Google sau Facebook.

Informații detaliate sunt disponibile [aici.](https://help.quizlet.com/hc/en-us/articles/360030555532-Signing-up-for-a-free-account) După crearea contului şi conectare, va apărea următoarea pagină:

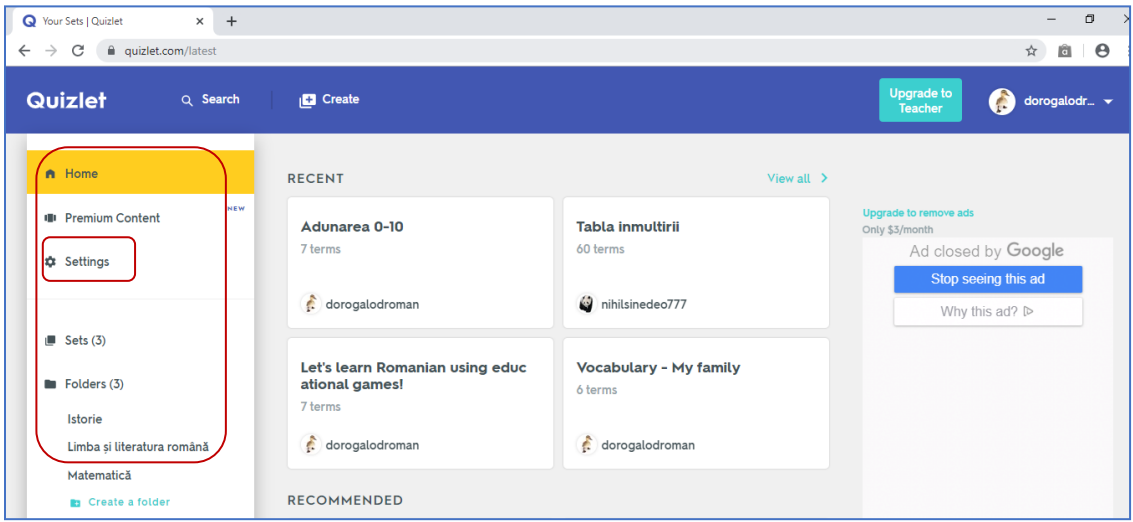

Meniul aplicației este poziționat în partea stângă a paginii. Opțiunea *Settings* permite personalizarea profilului utilizatorului: selectarea tipului de utilizator (elev/profesor), limba în care poate fi vizualizat conținutul aplicației, schimbarea parolei și a numelui utilizatorului, modalitatea de primi informări despre aplicație, setări legate de confidențialitate și securitate. Aici există opțiunea de a șterge contul permanent (*Delete Account*). Meniul aplicației nu este disponibil în limba română, dar aplicația permite adăugarea de conținut în limba română.

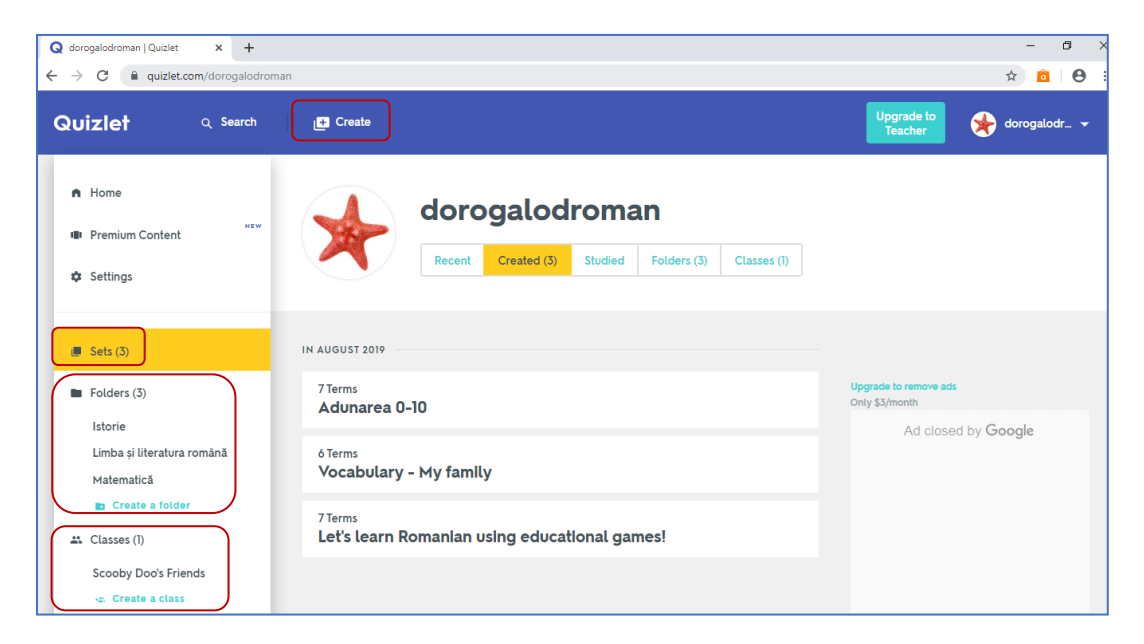

În meniul aplicației sunt clasificate testele și fișele realizate de către utilizator. Astfel, sectiunea *Sets* contine testele realizate, iar în sectiunea *Folders* testele pot fi grupate pe diferite discipline. Opțiunea *Classes* permite gruparea conținutului realizat pentru o clasă de elevi distinctă. Cu ajutorul opțiunii *Class Progress*, profesorul poate analiza progresul elevilor și identifica conceptele care trebuie aprofundate.

Pentru a adăuga într-un anumit dosar (*Folder*) un test aflat în *Sets*, deschideți dosarul respectiv și dați click pe  $\Box$ . În noua fereastră *Add a set*, dați click pe butonul  $\Box$  pentru a adăuga un test la un anumit folder.

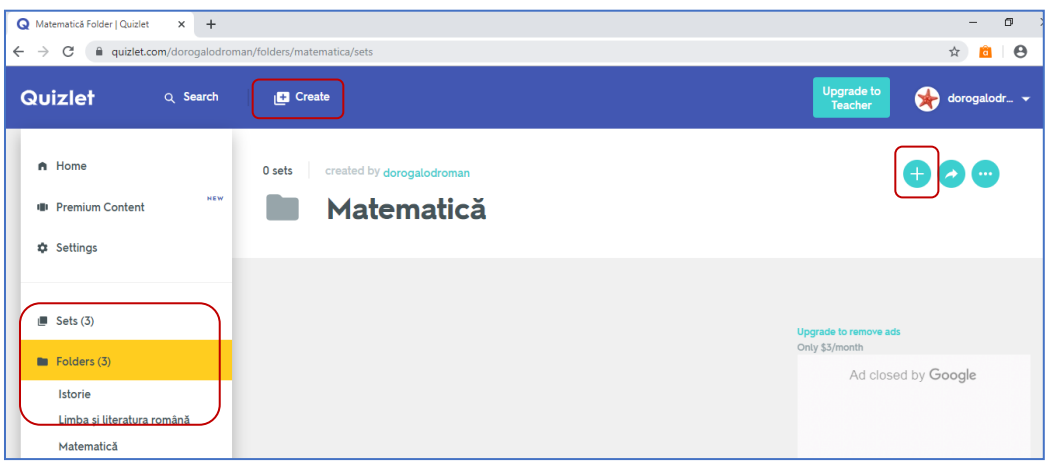

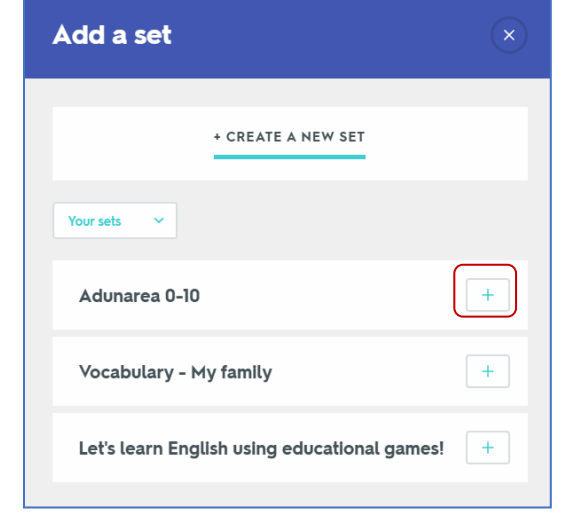

#### **Crearea, editarea și salvarea unui test nou în Quizlet**

Pentru a crea un nou test, utilizăm butonul *Create* situat în partea de sus a aplicației. Dând click pe el, aplicația vă salvează automat conținutul creat. Testele nepublicate sunt salvate ca ciornă, pot fi editate ulterior și pot fi vizualizate doar de utilizator. Itemii testului pot fi importaţi direct din Word, Excel, Google Docs sau din alte aplicaţii similare de la opţiunea *Import from Word, Excel, Google Docs etc.*

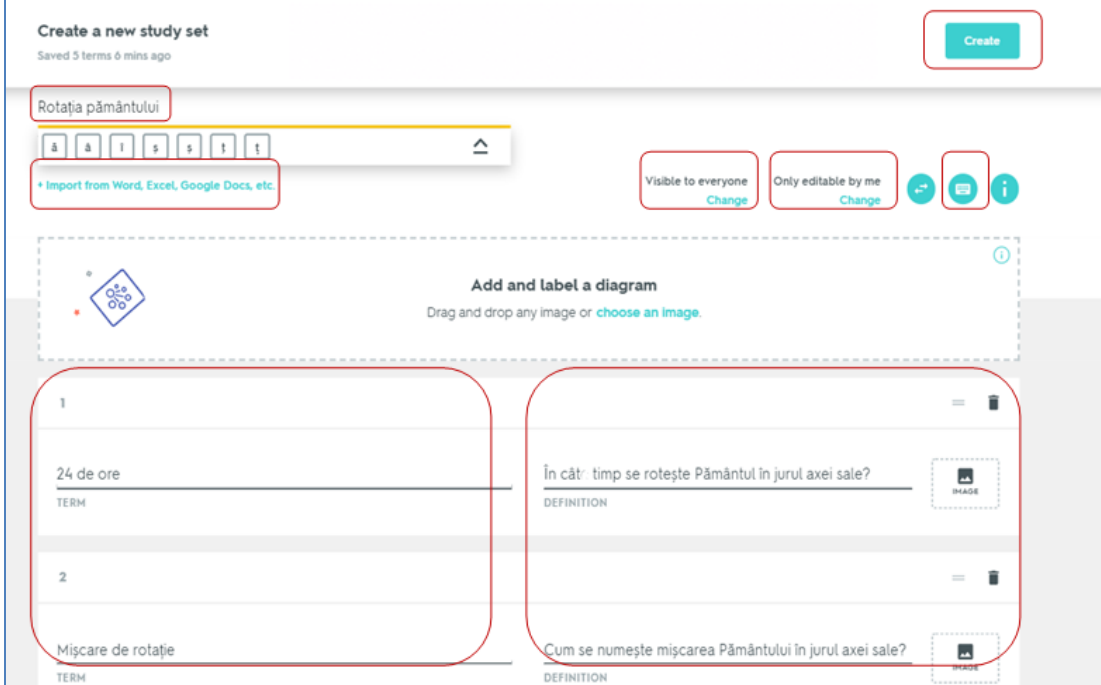

Pentru a crea un nou test, adăugați mai întâi un titlul (de exemplu *Rotația pământului*) și completați apoi, în partea dreaptă, întrebările (*Definition*) şi în partea stângă răspunsurile corecte (*Term*) pentru fiecare întrebare. Pentru a adauga o altă întrebare la test, dați click pe butonul *+Add Card*.

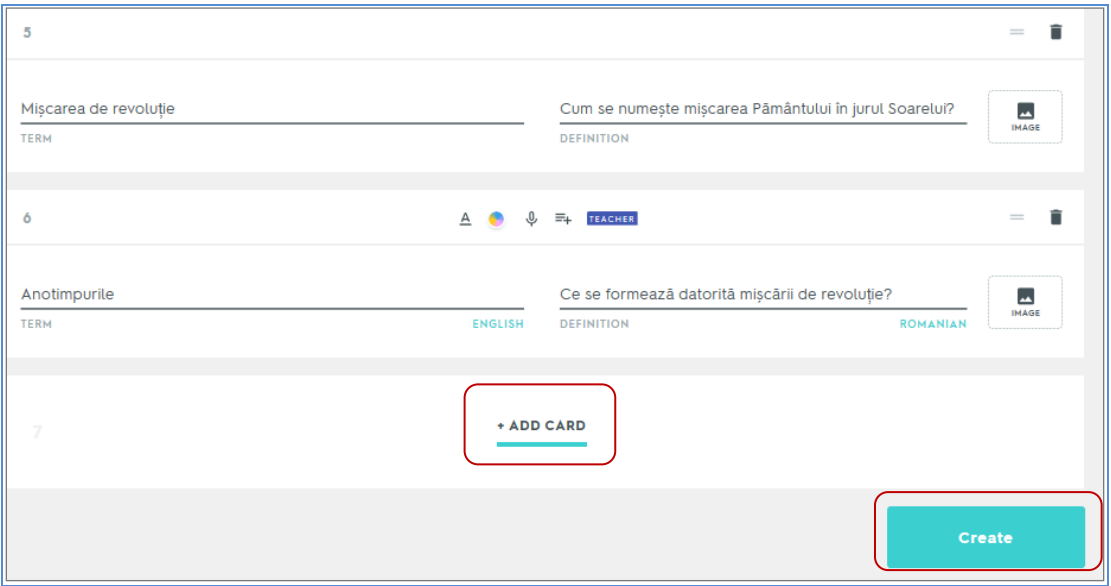

Opțiunea *Visible to everyone* din partea dreaptă sus vă permite să modificați utilizatorii care pot accesa testul (*Vizibil pentru oricine*, *Vizibil pentru o anumită clasă*, *Vizibil pentru persoane care au obținut o parolă*, *Vizibil doar pentru creator*), iar optiunea *Only editable by me* persoanele care pot aduce modificări testului (*Doar creatorul*, *Persoanele care au obținut o parolă*, *Persoanele care fac parte dintr-o anumită clasă*). În dreapta acestor opțiuni butonul cu imaginea unei tastaturi permite accesul rapid la anumite funcții ale aplicației: modificarea poziției unei anumite întrebări în cadrul testului, adăugarea unei noi întrebări, înregistrarea audio, adăugarea unor imagini în test.

După ce ați introdus toate întrebările și răspunsurile și ați selectat opțiunile necesare, finalizați testul dând click pe butonul *Create*.

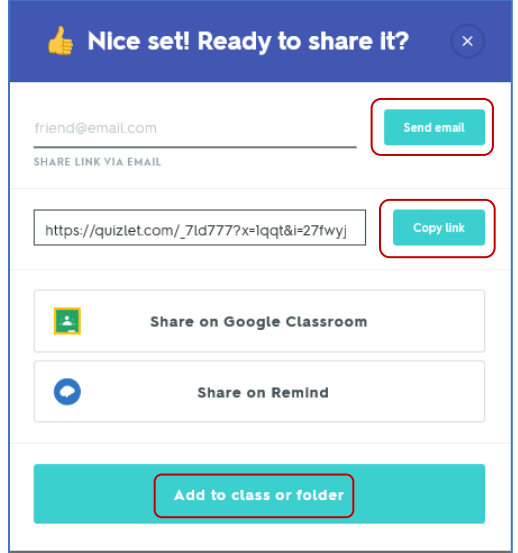

În urma acestei operaţii, testului i se acociază un link care poate fi distribuit unei adrese de email specifice (*Send email*) sau poate fi copiat și distribuit elevilor (*Copy link*). În același timp, testul poate fi adăugat la materialele realizate pentru o anumită clasă sau într-un dosar (*Add to class or folder*) unde poate fi vizualizat mai târziu. Mai multe informații sunt disponibile [aici.](https://help.quizlet.com/hc/en-us/categories/360001601132-Studying)

### **Cum îi poate ajuta Quizlet pe elevi să studieze?**

Quizlet generează în mod automat jocuri și teste bazate pe informațiile introduse în aplicație de profesor. Elevii își pot crea propriile materiale de studiu. Aceștia pot studia individual sau în echipă, la școală, acasă, în autobuz etc. utilizând aplicația ce poate fi descărcată în telefon. Această flexibilitate permite elevilor să își însușească noile concepte și informații în ritmul personal și să își monitorizeze progresul.

Meniurile *Study* și *Play* oferă o serie de modalități interactive de studiu și testare a cunoștințelor.

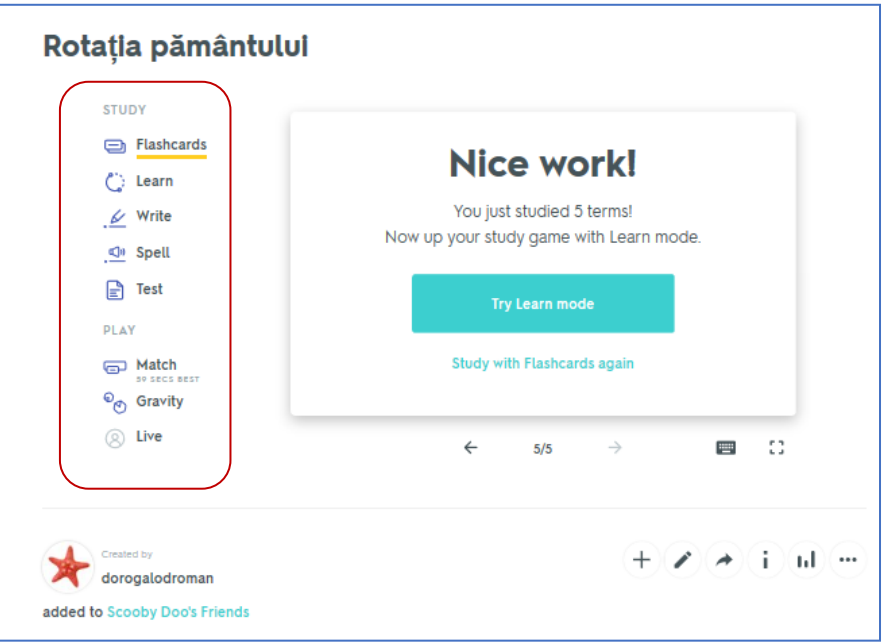

Cu ajutorul metodei de studiu *Flashcards* elevii pot vizualiza întrebările şi răspunsurile testului și pot asculta întrebarea. Pe de altă parte, opțiunea *Learn* permite elevilor să își verifice cunoștințele selectând răspunsul corect la fiecare întrebare. În cazul în care nu au selectat răspunsul corect, elevii pot repeta un anumit item.

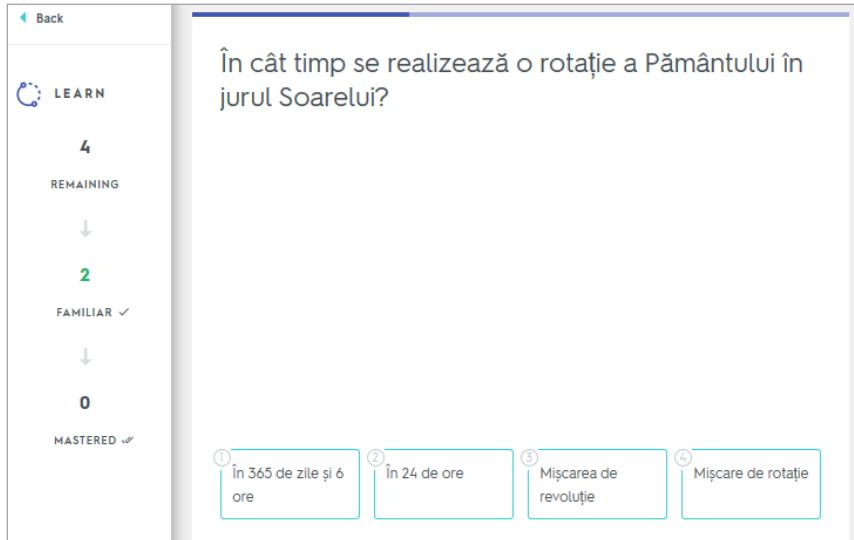

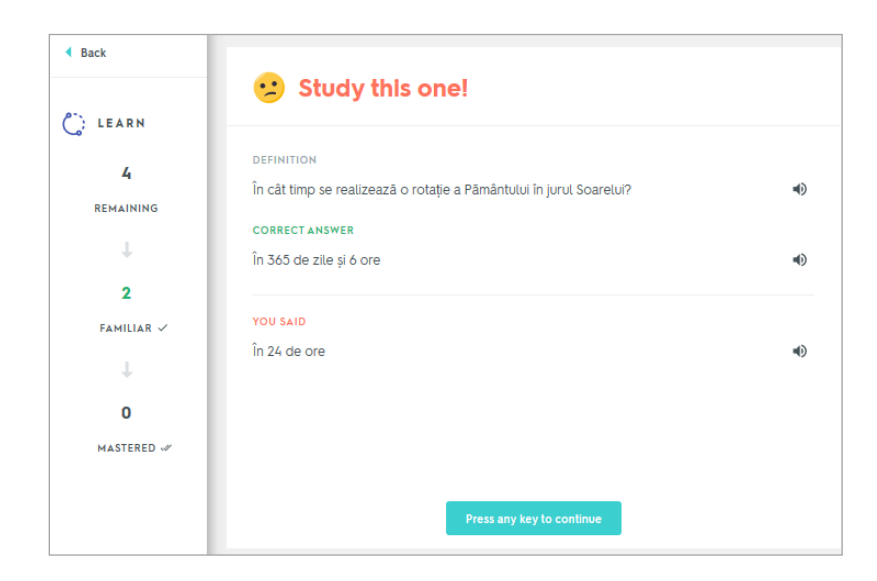

Elevul trebuie să scrie răspunsul corect la fiecare întrebare atunci când utilizează metoda de învățare *Write*.

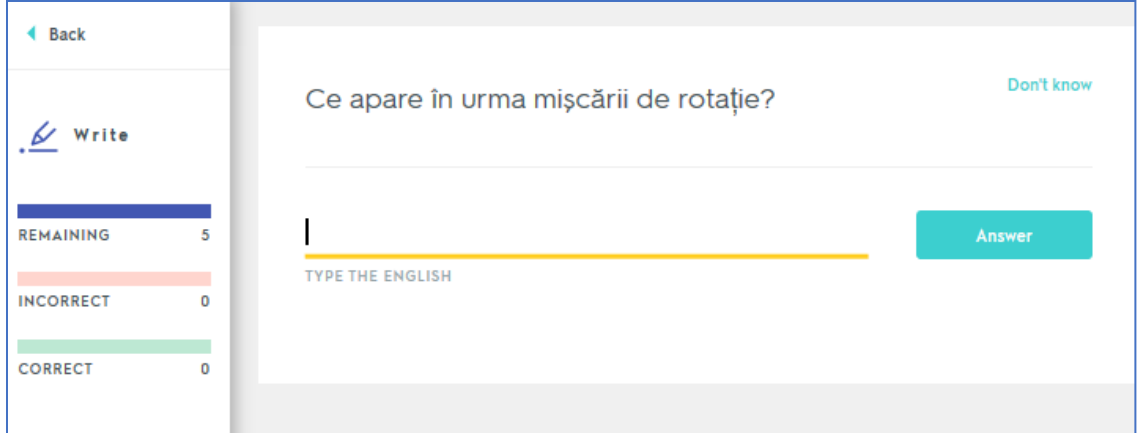

Aplicația poate fi utilizată și pentru învățarea limbilor străine. Utilizând funcția *Spell*, de exemplu, întrebările și răspunsurile pot fi ascultate în limba engleză, iar elevul trebuie să scrie corect ceea ce aude. Dacă elevul greșește, Quizlet prezintă modul corect de scriere a cuvântului și *citește* cuvântul literă cu literă.

Elevii pot utiliza și funcția *Test* pentru a simula aplicarea unui test. Quizlet crează automat itemi obiectivi și semiobiectivi. Întrebările testului apar în mod aleator. Evaluarea și notarea se realizează automat. Testul și răspunsurile furnizate de fiecare elev pot fi imprimate.

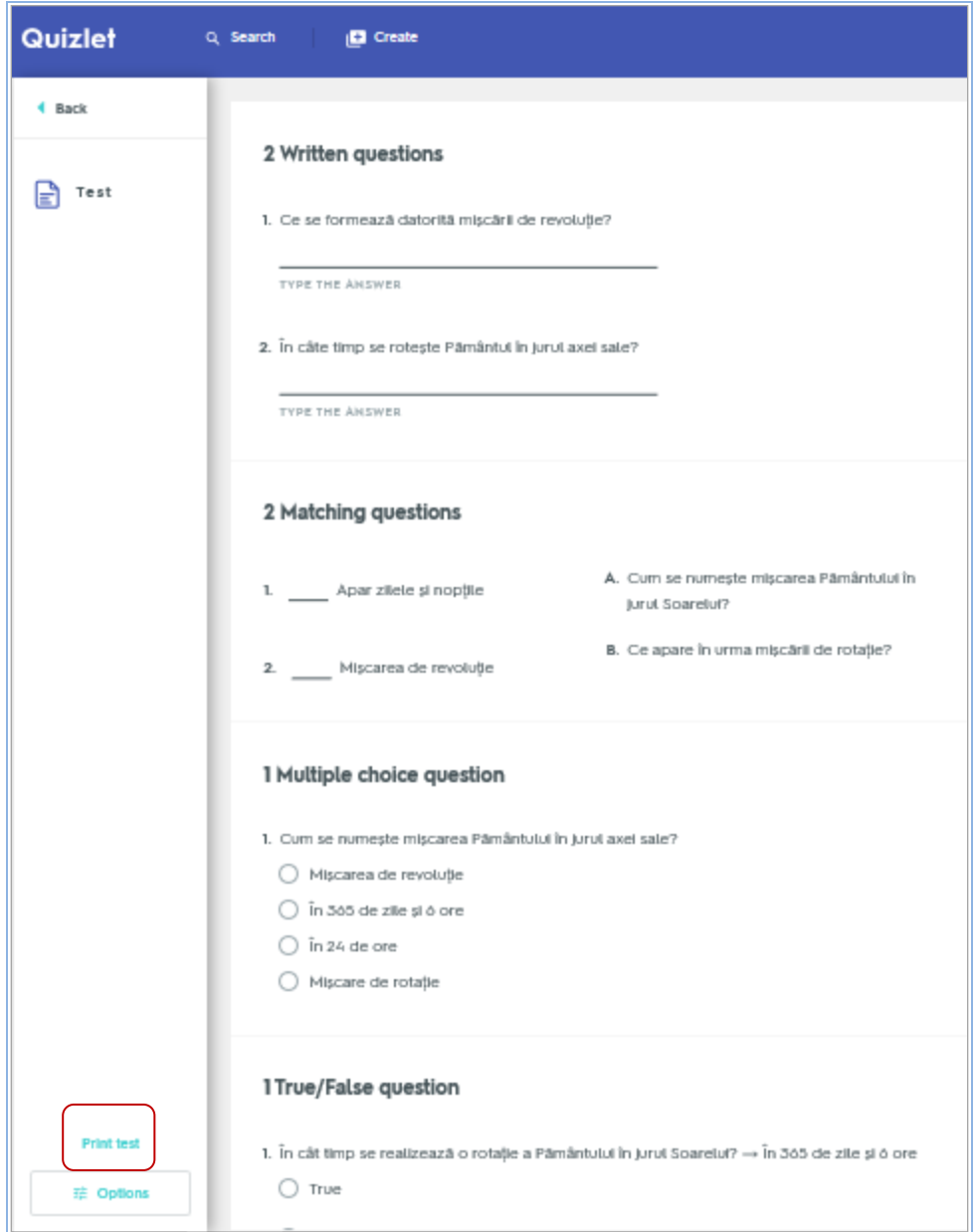

Un alt mod interactiv de a învăța este opțiunea *Match*. Similară unui puzzle, elevul trebuie să asocieze fiecărei întrebări un răspuns. Dacă asocierea este corectă, acestea dispar. Timpul de rezolvare a sarcinii este cronometrat, Quizlet realizând un clasament al elevilor.

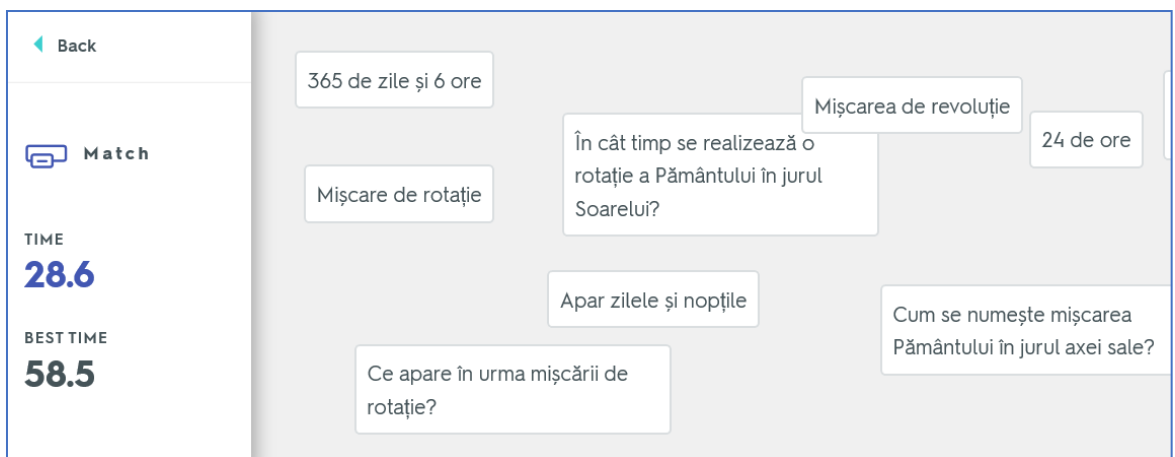

Elevii pot învăța și cu ajutorul asteorizilor. Utilizând opțiunea *Gravity*, elevul trebuie să răspundă la întrebările care apar pe fiecare asteroid, înainte ca asteroidul să ajungă în partea de jos a ecranului. Utilizatorul poate alege nivelul de dificultate al jocului.

Colaborarea și munca în echipă pot fi încurajate utilizând funcția *Live*. Elevii, împărțiți în echipe, lucrează împreună pentru a identifica răspunsurile la întrebări.

Mai multe informații utile despre fiecare opțiune a aplicației sunt disponibile [aici.](https://quizlet.com/teachers)

### **Beneficii:**

- favorizează colaborarea și munca în echipă
- se poate alege nivelul de dificultate
- este interactiv
- elevul primeşte feedback rapid

## **Utilizarea platformei GOOGLE CLASSROOM**

#### **Prof.înv.primar: Pușcașu Anca**

<span id="page-27-0"></span>Platforma Google a conceput în colaborare cu profesorii de la Google Apps for Education o aplicație: Classroom, al cărei scop a fost de a oferi dascălilor și elevilor de pretutindeni un instrument care să le permită să-și economisească timpul, să-și structureze cursurile și temele și să comunice eficient cu elevii.

Aplicația are o interfață prietenoasă și nesofisticată, nu conține anunțuri și nu folosește conținuturile sau datele despre elevi în scopuri publicitare. Este gratuită pentru școli și poate fi folosită cu ușurință.

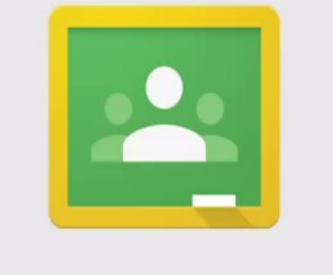

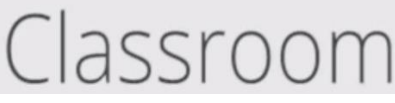

[\(https://www.youtube.com/watch?v=lyS1-q4cDKg\)](https://www.youtube.com/watch?v=lyS1-q4cDKg). La nivel mondial peste 10 milioane de profesori și elevi o folosesc cu succes. Aduce beneficii mari atât pentru profesori cât și pentru elevi.

#### **Beneficii:**

#### Pentru profesori:

- Crează un curs și invită elevii
- Economisesc timp creează și colectează teme fără să mai fie nevoie de hârtie
- Creează materiale complexe de evaluare chestionare cu Google Forms, fișiere PDF,etc.
- Evaluează, acordă note- toate într-un singur loc
- Structurează cursurile și temele
- Verifică mai ușor cine nu și-a predat tema încă
- Comunică mai ușor cu elevii
- Oferă feed –back în timp real
- Pot preda împreună cu un alt profesor
- Cu ajutorul extensiei *Trimiteți în Google Classroom* pot trimite link-uri, videoclipuri și imagini de pe internet

▪ Invită părinții să se înscrie pentru a primi un rezumat al sarcinilor de lucru ale elevilor sau teme nerealizate

Pentru elevi :

- Lucrează într-un mod atractiv și interesant
- Pot accesa mai repede informațiile cursurilor
- Pot iniția discuții private cu profesorul
- Adesează întrebări la care primesc răspunsuri în mod real
- Pot preda temele mai ușor de pe orice dispozitiv utilizat
- Pot permite accesul colegilor la resursele lor
- Desenează, scriu note și evidențiază datele în documente
- Rezolvă chestionare, sondaje de opinie, vizionează videoclipuri YouTube, etc.

Google Classroom reprezintă Clasa Viitorului: o predare cu instrumente digitale moderne și o organizare eficientă pentru profesor, și, nu în ultimul rând, lecții interactive și interesante pentru elevi care îi ajută pe aceștia să fie mai implicați în propria învățare și să dezvolte abilități digitale utile în viitor.

#### <span id="page-28-0"></span>**Utilizarea aplicaţiei KAHOOT! - o aplicație interactivă pentru învățare**

#### **Prof. Ciolan Lenuța**

**Kahoot!** este o platformă gratuită care a fost lansată în Norvegia în anul 2013 și care poate fi folosită pe orice dispozitiv: calculator, laptop, tabletă, telefon cu acces la Internet. Această aplicație se bazează pe joc și tehnologie și poate fi folosită cu ușurință la clasă pentru toate disciplinele.

Kahoot! este un joc educativ de învățare care poate fi creat de oricine și pentru orice disciplină de studiu și poate fi jucat cu întreagă clasă de elevi. Profesorul poate crea teste interactive, formatul și numărul de întrebări fiind la alegerea sa și de asemenea pot fi inserate imagini, video, grafice, diagrame pentru a face testul cât mai interesant.

Noutatea acestei metode constă în faptul că evaluarea și consolidarea cunoștințelor sunt concepute sub formă de joc, iar rapiditatea răspunsului duce la acumularea unui punctaj suplimentar, chiar dacă are același număr de variante corecte ca un alt coleg. Profesorii, dar și elevii pot urmări rezultatele jocului într-un fișier separat unde sunt precizate câteva aspecte referitoare la fiecare întrebare și răspuns. Avantajul acestei metode constă în faptul că oferă feedback rapid atât pentru profesor cât și pentru elevi care pot să-și dea seama care sunt conținuturile pe care nu le stăpânesc pe deplin și care necesită activități de recapitulare și consolidare. Un alt avantaj este acela că profesorul nu mai multiplică teste pentru elevi și nici nu mai e nevoit să le corecteze și centralizeze. Rezultatele elevilor pot fi stocate într-o bază online care cuprinde informații de la toate testele de evaluare aplicate. Printr-o evaluare asistată de calculator elevii sunt evaluați obiectiv într-o manieră relaxantă și motivantă, elevii percep această aplicație ca pe un joc și nu ca pe un instrument de evaluare.

**Kahoot** este o nouă resursă prin care putem atrage elevii spre învățare. Această aplicație poate fi introdusă cu ușurință în procesul de învățare-evaluare fiind un instrument util profesorului și care îl scutește de elaborarea unor analize, interpretări, statistici. Pe baza rezultatelor obținute în mod direct, profesorul își concepe activitatea viitoare.

## **Beneficii:**

- feedback rapid atât pentru profesor cât și pentru elevi
- rezultatele elevilor pot fi stocate într-o bază online care cuprinde informații de la toate testele
- elevii sunt evaluați obiectiv într-o manieră relaxantă și motivantă

#### **Exemplificare:**

Conectarea la aplicația KAHOOT

1. Crearea unui cont Kahoot. Selectează butonul *Sign Up* aflat în partea dreaptă sus.

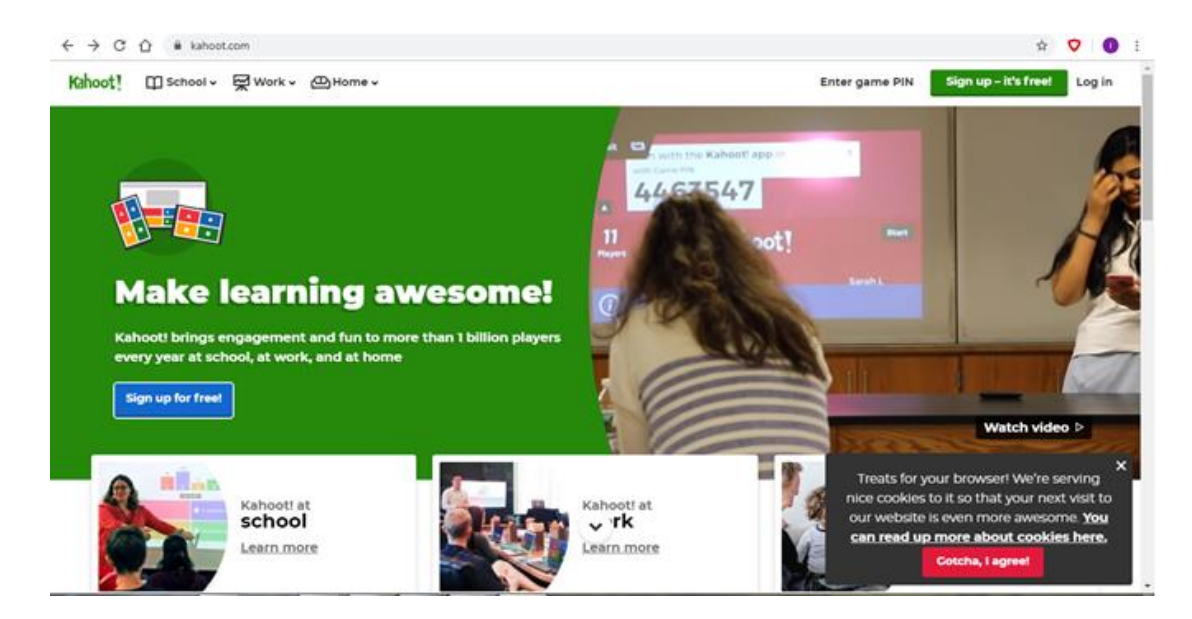

2. Selectează butonul *As a teacher*.

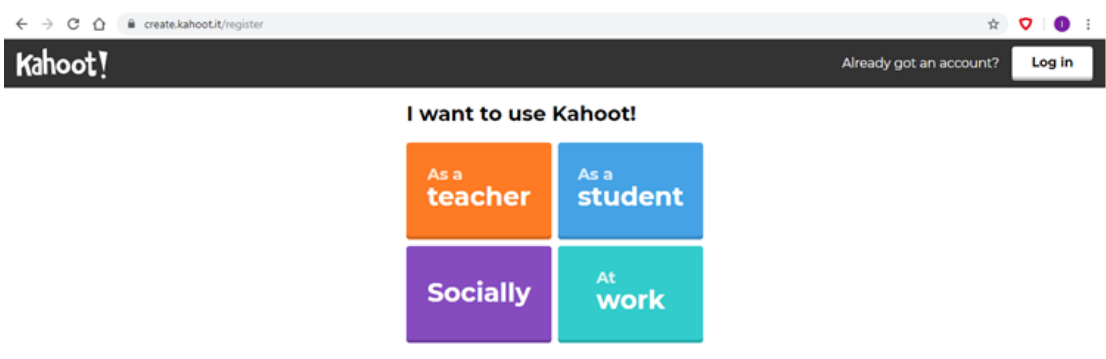

3. Selectează modalitatea pe care o dorești pentru a crea contul.

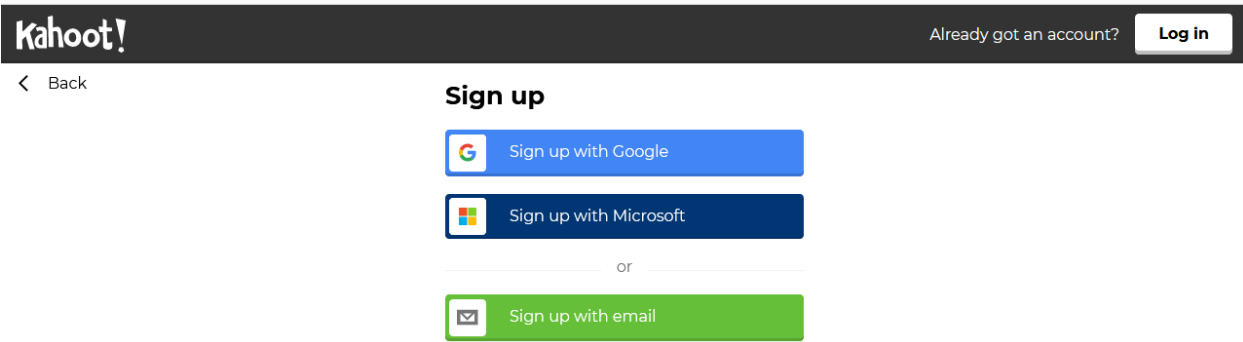

4. Spre exemplu-Sign up with Google. (Alegi contul/adresa cu care vrei să te conectezi)

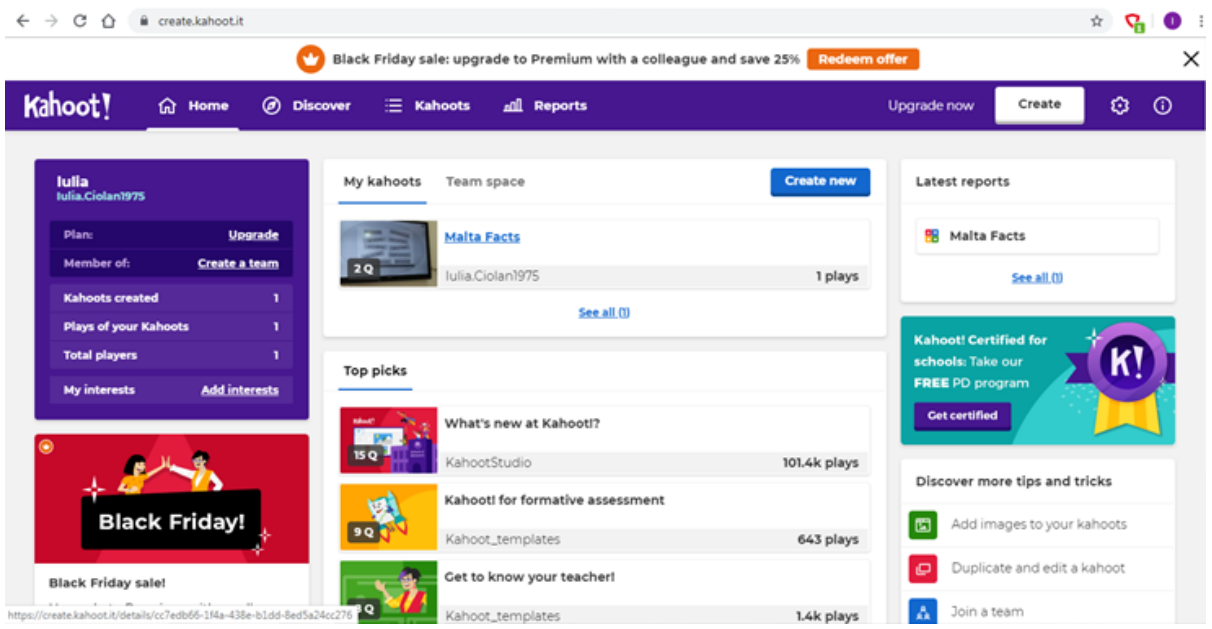

5. Pentru realizarea unui test, selectezi butonul **Create/Create a new Kahoot,** apoi **Quiz.**

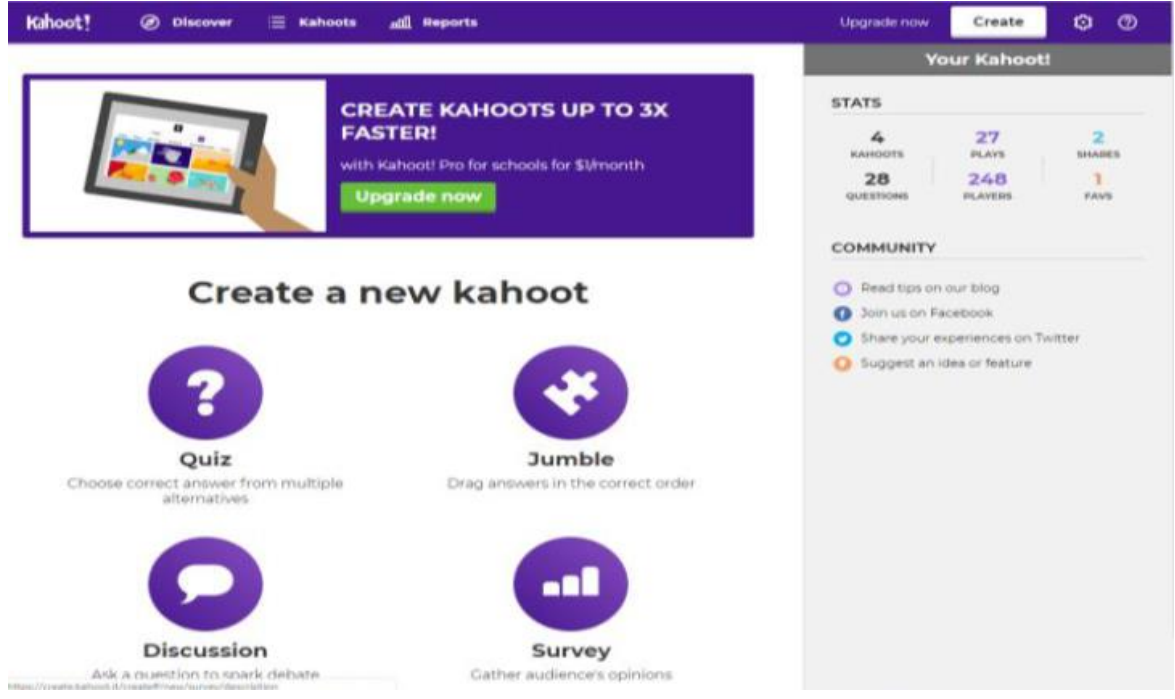

6. Pe pagina respectivă profesorul selectează **Enter Kahoot title** și completează titlul testului, descrierea testului,limba în care se desfășoară testul,vizibilitatea și apoi se salvează. În final se apasă butonul **done.**

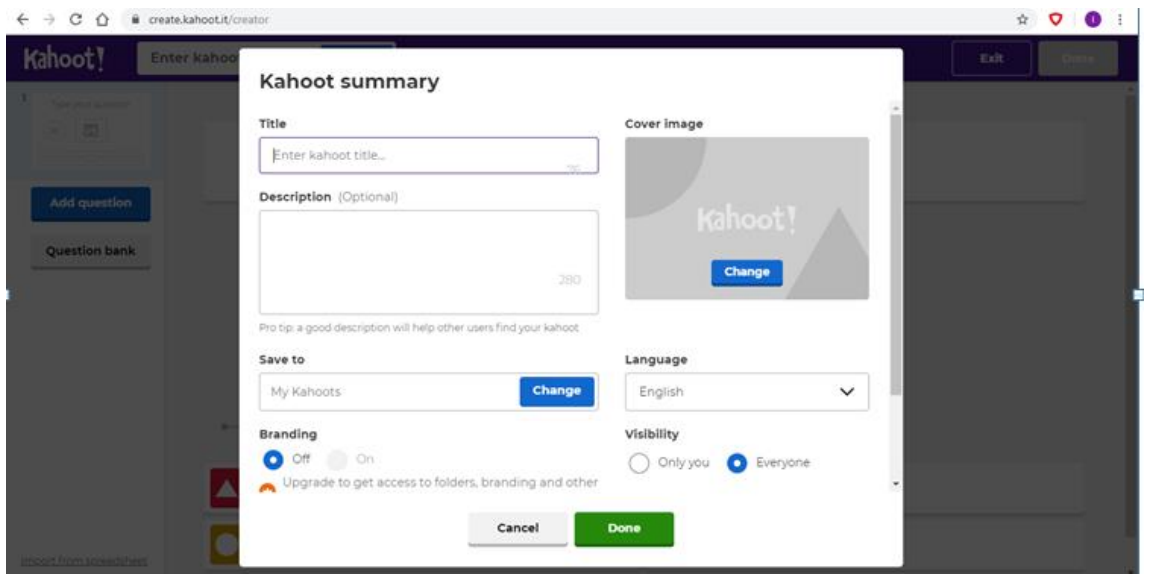

7. În caseta **Click to start your question** se formulează întrebarea, apoi se poate adăuga o imagine sau link YouTube în chenarul **Drag and drop image from your computer.**

În partea stângă se selectează timpul pentru fiecare întrebare, iar apoi se adaugă cel puțin două din patru răspunsuri (**Add answer)**. Se bifează răspunsul corect, iar pentru finalizare se selectează butonul ok/done.

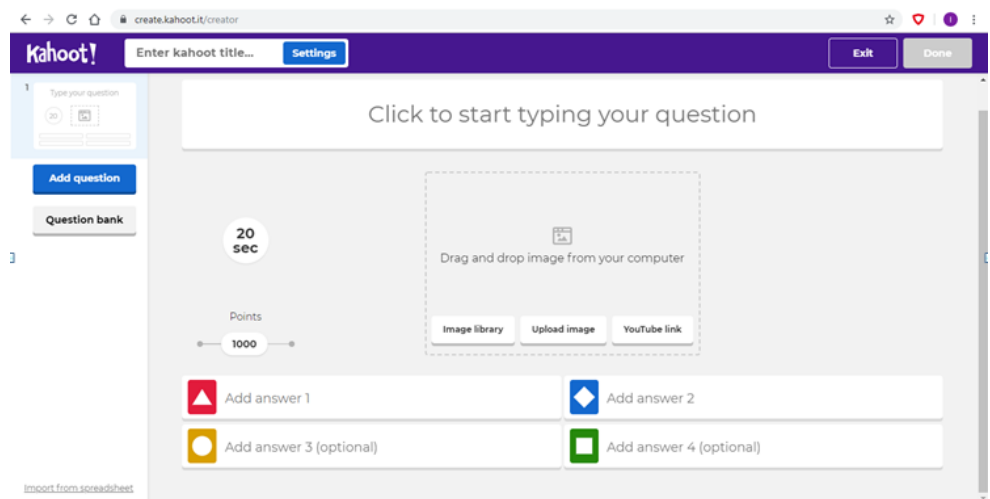

- 8. Click sus dreapta pe butonul **done** sau **ok** pentru continuarea testului.
- 9. Pentru a crea o altă întrebare se selectează butonul din partea stângă **Add question-Quiz.**

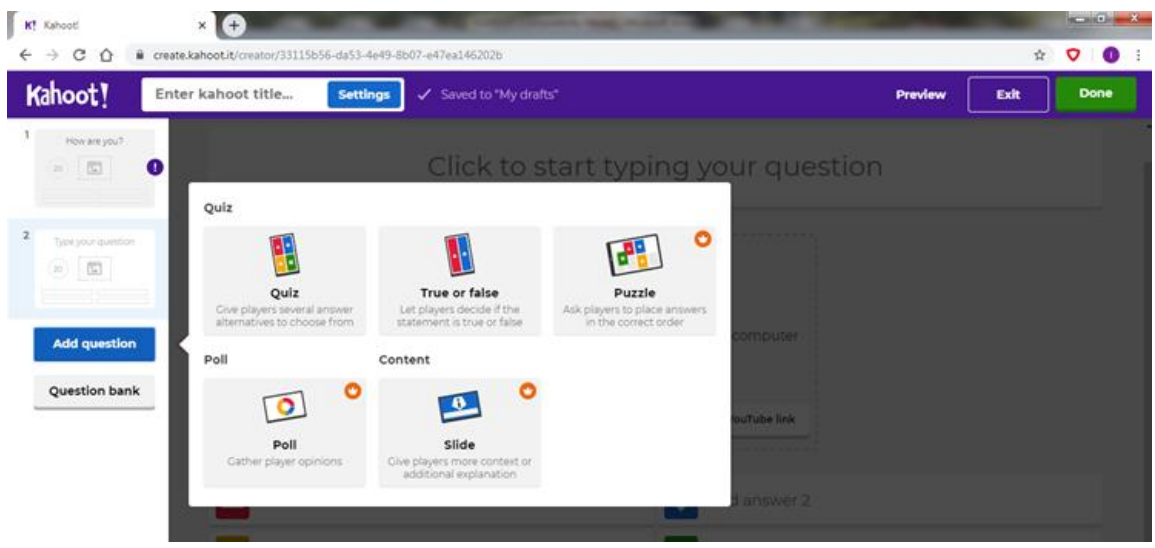

- 10. În același fel se procedează până se ajunge la numărul de itemi dorit.
- 11. Profesorul selectează butonul **Play**, apoi modalitatea de rezolvare a testului: **Classic**  (individual) sau **Team Mode** (pe echipe).

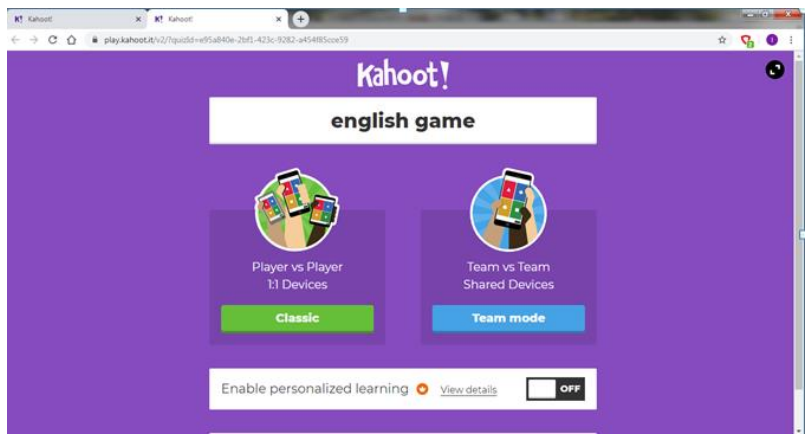

Dacă alegem varianta **Classic,** se generază automat codul PIN.

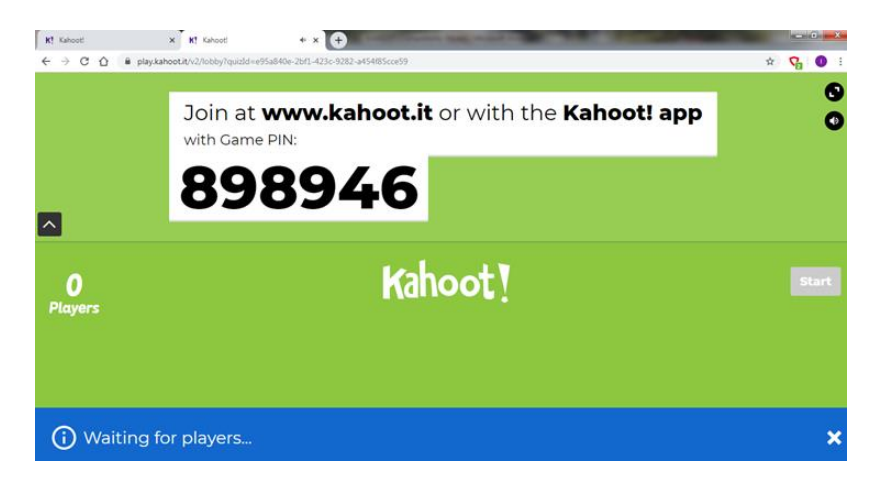

Acum este momentul ca elevii să acceseze aplicația Kahoot sau de pe telefonul mobil sau de pe laptop/calculator și compltează codul PIN, iar apoi apasă tasta Enter.

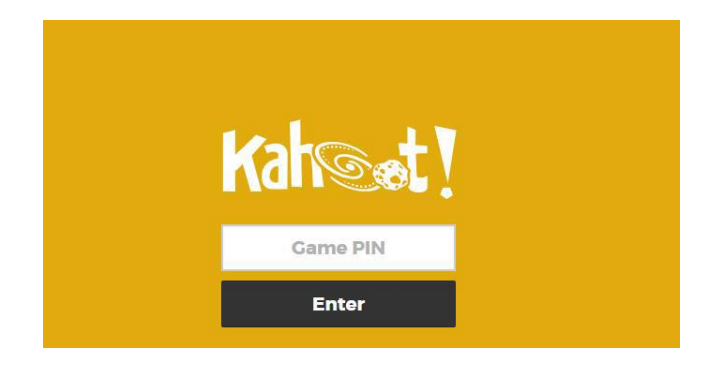

În caseta **nickname** elevii completează numele lor și apoi selectează **Ok Go.**

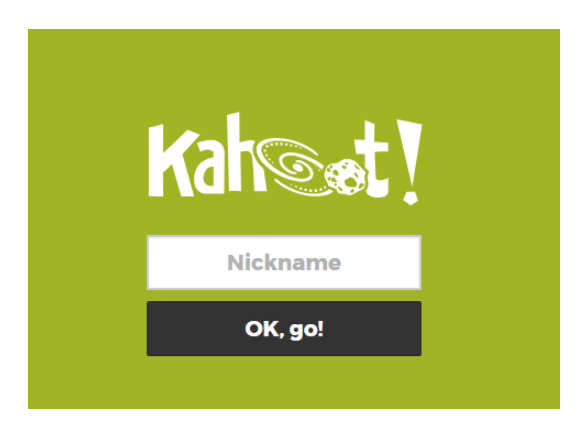

Se va deschide o nouă fereastră în care apar numele tuturor participanților (elevilor). Profesorul apasă pe caseta START și apare prima întrebare și variantele de răspuns. Elevii aleg un răspuns în timpul stabilit de profesor.

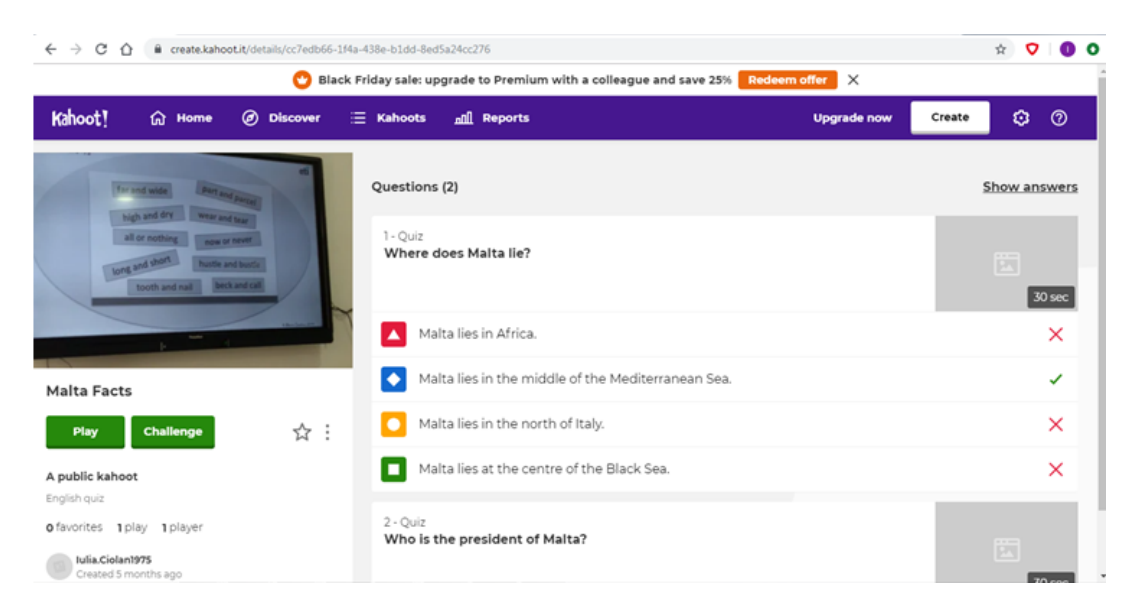

Profesorul vizualizează scorul pentru prima întrebare care depinde și de corectitudinea răspunsului,dar și de încadrarea în timpul alocat. Profesorul apasă butonul NEXT și se afișează următoarea întrebare. Se procedează analog și pentru restul itemilor. Rezultatele finale pot fi generate fie sub forma unui podium în care pot fi vazuți elevii și numărul răspunsurilor corecte sau apăsând butonul GET RESULTS și apoi SAVE RESULTS, acestea pot fi salvate într-un tabel Excel. Aceste rezultate apar și pentru întregul test, cât și pentru fiecare întrebare în parte. Astfel de informații sunt foarte utile pentru profesor pentru că poate analiza dificultatea sarcinilor și elevii care au reușit să-și însușească anumite informații.

## <span id="page-35-0"></span>**Utilizarea manualului digital la ora de Limba şi Literatura Română**

#### **Prof. Istrate Diana-Elena**

Ne propunem să realizăm **un scenariu didactic** pentru **lecţia de însuşire de noi cunoştinţe: "Personajele", având text literar suport** *Vizită...***, de I.L. Caragiale, la clasa a Va A.** Vom urmări formarea deprinderii de analiză a unui text narativ literar; dezvoltarea simţului critic şi artistic, a creativităţii; stimularea interesului pentru lectură şi a plăcerii de a citi, a gustului estetic în domeniul literaturii; abordarea flexibilă şi tolerantă a opiniilor şi a argumentelor celorlalţi.

Acest text oferă valențe educative care se cer identificate și valorificate pentru modelarea comportamentului civic al elevilor. Contribuie la formarea şi dezvoltarea capacităţilor de exprimare corectă orală/ scrisă a elevilor. Învăţarea prin cooperare transformă clasa într-un mediu favorabil participării și implicării tuturor elevilor în găsirea de soluții și în rezolvarea unor sarcini. Strategiile utilizate oferă posibilitatea elevilor să-şi exprime, în manieră personală, propriile gânduri, opinii sau sentimente referitoare la subiectul aflat în discuţie.

#### *Obiective:*

▪ să se folosească de experienţa personală pentru a exprima păreri, opinii, gânduri în legătură cu un concept;

- să citească expresiv un fragment de text literar;
- să desprindă informații de detaliu dintr-un text studiat;
- **•** să identifice personajele textului;
- să argumenteze o părere personală;
- să manifeste iniţiativă în comunicarea orală;
- să lucreze individual, în perechi, în grup;
- **Exambre:** să manifeste interes față de interlocutor (atenție, toleranță, respect).

#### *Condiţii prealabile:*

Textul are conexiuni semnificative cu texte studiate în orele anterioare: *Prietenul meu*, de Ioana Pârvulescu, sau *Hronicul și cântecul vârstelor*, de Lucian Blaga, care aduc în prim-plan teme precum prietenia, copilăria, școala.

Diversitatea interpretărilor şi a opiniilor personale se explică prin apelul la propria experiență și la cunoștințele anterioare.

Elevii trebuie să stăpânească instrumente de lectură şi să manifeste capacitatea de a formula enunţuri clare, corecte şi elocvente pro sau contra în rezolvarea unor probleme, de a lucra în colaborare, de a-şi asuma responsabil efortul în învăţare.

#### *Evaluare:*

**Le voi propune elevilor să asculte o invitație din manualul digital pentru a vizita muzeul copilăriei,** să devină ei înșiși personaje și să formuleze anumite idei, să completeze un chestionar în care să noteze ce le-a plăcut, ce au învățat și ce și-ar dori în viitor pentru orele de limba și literatura română. Evaluarea activităţii se va realiza şi prin valorificarea răspunsurilor elevilor la întrebări, prin fișele completate, prin feedback-ul raportat contribuţiei elevilor.

#### *Resursele şi managementul timpului:*

La activitate, vor participa 20 de elevi din clasa a V-a A de la Scoala Gimnazială "Toma Cocișiu" Blaj, o clasă omogenă, în care elevii au ritmuri de învăţare apropiate. **Voi folosi ca resurse: manualul digital de limba și literatura română Editura Art Educațional, manualul în format tipărit, tablete, laptop,** fişe de lucru, fişe de evaluare, material bibliografic, portofoliile elevilor, volume de I.L. Caragiale, flip-chart, markere, programa şi planificarea semestrială de limba și literatura română pentru clasa a V-a. Timpul desfășurării activității este de 50 de minute.

*Lecţia propriu-zisă…*

#### *EVOCARE:*

În etapa de evocare, elevii îşi vor aminti ce înseamnă plan dezvoltat și plan simplu de idei, ce sunt ideile principale și ideile secundare, care sunt secvențele unui text narativ. Vom continua cu o activitate în care elevii vor mima jocul preferat, având în vedere că suntem la Unitatea a II-a: *De-a ce mă joc*, apoi cu un exercițiu în care elevii vor grupa jocurile și sporturile scrise pe jetoane în trei categorii: activități preferate de fete, activități preferate de băieți, activități preferate deopotrivă de fete și de băieți. Pentru a descoperi încă o jucărie preferată de fete, elevii vor completa un rebus (**Anexa 1**). Elevii colaborează, exprimă puncte de vedere, identifică soluții favorabile, după divergențe și controverse, cântăresc alternativele, ca apoi să ajungă la un acord comun cu membrii grupului.

## *REALIZAREA SENSULUI:*

Etapa de realizare a sensului presupune însușirea de noi cunoștințe despre personajele unui text narativ literar (*Vizită...*, de I.L. Caragiale). Vom rezolva exercițiile 1 și 2 din manual, de la pagina 52, de la secvența Explorare. Vom alcătui la tablă fișa de identitate pentru personajul Ionel (familie, vârstă, trăsături fizice, îmbrăcăminte) și harta sau rețeaua personajelor. Elevii vor identifica personajele operei în ordinea apariției lor în text, apoi în ordinea importanței lor în cadrul acțiunii. Se vor nota la tablă ideile din lecția nouă: definiția personajului, clasificare, trăsături. Se vor indica trăsăturile morale ale personajului Ionel Popescu, așa cum se desprind ele din text.

Vor avea loc discuții despre comportamentul lui Ionel care imită în multe situații adulții și se va completa de către elevi o fișă cu diagrama Venn, în care elevii vor nota trăsăturile unui ofițer și trăsăturile lui Ionel, identificând elementele comune și elementele diferite.

Se rezolvă exercițiile 3, 4, 5, 6 din manual despre cuvinte din câmpul lexical al armatei și al jocurilor, despre asemănarea lui Ionel cu personajele unor picturi de Harry Brooker sau despre trăsăturile mamei lui Ionel.

#### *REFLECŢIE:*

În cadrul etapei reflecţiei, pentru a testa capacitatea elevilor de a desprinde esenţialul, le voi propune să își scrie gândurile sub forma unui SMS referitor la modul în care s-a comportat Ionel pe parcursul vizitei, imaginându-și că ar fi fratele sau sora mai mare a lui Ionel (**Anexa 2**).

# *ÎNCHEIERE:*

La sfârșitul lecției, elevii vor identifica sentimentele de dezaprobare ale autorului față de comportamentul lui Ionel și al mamei sale. Vor completa un chestionar (**Anexa 3**). Prin studiul acestui text literar, elevii ajung la concluzia că educația este esențială în formarea personalității unui copil.

#### **Exemplificare**

1. Rezolvă careul pentru a descoperi, pe verticala A-B, o jucărie preferată de fete.

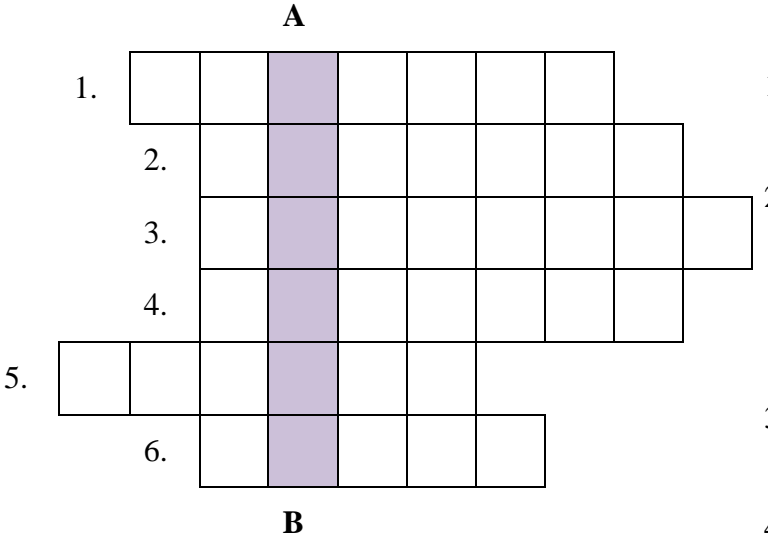

- 1. Numele de familie a lui Ionel, personajul din *Vizită...*, de I.L. Caragiale, este ... .
- 2. Pentru că prezintă o întâmplare desfășurată într-un anumit loc și timp, la care participă personaje, schița *Vizită...* este un text ...
- 3. Jupâneasa din *Vizită...* este un personaj ... .
- 4. Cel care povestește întâmplarea în schița *Vizită...* este un ... venit în vizită.
- 5. Ionel a turnat dulceața din ... în șoșonii musafirului.
- 6. Jucăria care poate fi periculoasă și cu care Ionel o atacă pe jupâneasă este o ... .

40

2. Dacă ai fi sora sau fratele mai mare al lui Ionel, ce i-ai spune referitor la modul în care s-a comportat pe parcursul vizitei?

Scrie-i gândurile tale sub forma unui SMS.

# **3. Evaluare**

# 1. Completează următorul chestionar: În timpul orei: mi-a plăcut: ................................................................................................................. am învățat: ................................................................................................................... Mi-aș dori: ...............................................................................................................................

# **Beneficii:**

- încurajează creativitatea
- încurajează munca în echipă
- oferă o viziune nouă asupra cititului
- încurajează învăţarea prin descoperire

# **Utilizarea TIC în activităţi la Educaţie fizică şi sport**

# **Prof. Carmen Prainer**

<span id="page-39-0"></span>Utilizarea computerului în domeniul educației fizice și sportului s-a realizat dependent de unele particularităţi ale acestuia. Astfel, bogăţia şi diversitatea informaţiilor existente în educaţia

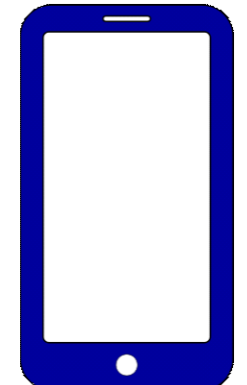

fizică şi antrenamentul sportiv contemporan, a datelor furnizate de multiplele investigaţii, testări şi probe de control specifice, au determinat modificări de substanţă în strategiile de programare şi planificare ce aparţin de activităţile motrice dirijate - de tip sportiv. Analiza lucrărilor dedicate diferitelor aspecte de utilizare a tehnologiilor informaționale în domeniul educației fizice și sportului ne permite să depistăm multiplele direcţii de utilizare a tehnicii de calcul în acest domeniu printre care se evidențiază ca principală direcție: învățarea și evaluarea cunoștințelor teoretice ale elevilor în procesul de practicare a exercitiului fizic. După cum menţionează majoritatea autorilor, putem evidenţia următoarele direcţii principale:

- analiza statistică și reprezentarea grafică a datelor obținute;
- învăţarea şi evaluarea cunoştinţelor teoretice ale elevilor în activitatea sportivă, evaluarea dezvoltării fizice şi a pregătirii sportivilor, pregătirea şi prelucrarea rezultatelor competiţiilor în diferite probe de sport, controlul şi optimizarea tehnicii acţiunilor sportive, evaluarea capacităţii fizice a subiecţilor cercetării.

Analiza articolelor şi lucrărilor de specialitate ne permite să sistematizăm utilizarea tehnologiilor informationale în domeniul educatiei fizice și sportului. Aceste direcții sunt: antrenamentul sportiv, educatia fizica si sportul, competiţiile sportive, cultura fizică si managementul sportiv.

În antrenamentul sportiv, cel mai mare volum de informaţie existent în publicaţii este dedicat creării programelor aplicative şi a sistemelor automatizate, care ne permit optimizarea dirijării procesului de antrenament. Aplicaţiile demersurilor didactice specifice, efectuate de către softurile computerului, asigură domeniului nostru date pe următoarele direcţii principale: selecția copiilor și juniorilor, stabilirea și prelucrarea sistemelor de tip algoritmic ale învățării structurilor motrice, stocarea informațiilor și a valorilor indicatorilor de antrenament, analiza rezultatelor sportive şi a sistemelor de pregătire sportivă, planificarea antrenamentelor şi concursurilor, analiza rezultatelor probelor şi normelor de control, analiza lecţiei de antrenament, îmbunătăţirea unor modele biologice şi psihomotrice, prelucrarea datelor din concurs pentru realizarea unor modele subordonate cerinţelor de instruire şi competiţie, analiza şi prognoza rezultatelor sportive, analiza unor procedee tehnice şi stabilirea unor parametri biomecanici, simularea matematică a unor faze tehnico-tactice din cadrul diverselor ramuri / probe sportive individuale / colective planificarea şi analiza datelor metodice, medicale şi economico – financiare, prelucrarea unor date din activitatea sportivă pentru obținerea de indicatori statistici.

O atenție deosebită se acordă procesului de îmbunătăţire a calităţii pregătirii tehnice a sportivilor. Îmbunătățirea sistemelor pentru completarea acestei părți de pregătire a sportivilor este direcţionată spre crearea complexelor program-aparate ce permit automatizarea şi introducerea informației în calculator, prelucrarea ei și determinarea parametrilor necesari biomecanici. La starea incipientă de implementare a tehnologiilor informaţionale în planificarea procesului de antrenament se mergea pe crearea sistemului de dirijare prin baze de date, care permit păstrarea şi efectuarea de interogări pentru determinarea mijloacelor adecvate de antrenament.

În lecția de educaţia fizică si sport, prin studiile de specialitate s-a găsit o trimitere către un soft (program) educaţional prin care s-a realizat o îmbinare a facilităţilor oferite de calculator, cu demersul didactic al activităților practice specifice. Cercetarea a avut ca subiect al investigaţiei, dezvoltarea calităţii motrice forţă şi a formei combinate: forţă-viteză, la băieţii cuprinşi, ca si nivel de vârsta în clasa a VIII-a. Programul s-a bazat pe studiul comparativ a valorilor obținute de către fiecare elev la testările susținute de către subiecți, în timpul anului şcolar. Funcţia principală a programului a fost aceea de a organiza, în cadrul exersării, grupele de elevi în corelaţie cu caracteristicile motrice pozitive şi negative ale fiecăruia, valorile rezultate fiind evidențiate prin:

- graficele oferite de către programul de asistare construit. De asemenea, aceste grafice au servit la
- orientarea elevilor spre anumite ramuri/probe sportive, in acest fel se pot depista calităţile eleviilor si orientarea lor spre sportul de performanţă.

În timpul activităților competiționale oficiale aplicațiile, înregistrările pe calculator sunt nelipsite, mai ales la sporturile de echipă volei, baschet, handbal unde foaia manuală sau tabela a fost înlocuită cu cea electronică necesară pentru înregistrarea scorului sau pentru stabilirea schemelor tactice. Tehnica modernă și învățământul centrat pe nevoile, dorințele și posibilitățile elevului impune desfăşurarea de activităţi diferenţiate pe grupe de nivel valoric.

Instruirea cu ajutorul calculatorului este o formă interactivă de acces la cunoaştere, realizată în ritm propriu şi bazată pe observare, experimentare şi descoperire. Profesorul are rol de mediator al întâlnirii dintre elev şi cunoaştere. Instruirea asistată de calculator este o metodă de învăţământ care satisface un principiu didactic important, şi anume, cel al stimulării şi accelerării stadiale a inteligenţei.

# **Beneficii:**

- acces rapid la informaţii
- stimulează inteligenţa
- abordare şi prezentare a datelor mai uşoară
- ierarhizarea elevilor devine mai uşoară.

# **LINK-URI UTILE**

## <span id="page-43-0"></span>**Programul ERASMUS+**

Programul Erasmus+ (site-ul Comisiei Europene): [https://ec.europa.eu/programmes/erasmus](https://ec.europa.eu/programmes/erasmus-plus/about_ro)[plus/about\\_ro](https://ec.europa.eu/programmes/erasmus-plus/about_ro)

Programul Erasmus+ (site-ul EACEA – Education, Audiovisual and Culture Executive Agency): [https://eacea.ec.europa.eu/erasmus-plus\\_en](https://eacea.ec.europa.eu/erasmus-plus_en)

Programul Erasmus+ România: <https://www.erasmusplus.ro/>

Ghidul şi Apeluri Erasmus+ 2020: <https://www.erasmusplus.ro/stire/vrs/IDstire/675>

Oportunităţi Erasmus+ (informaţii disponibile pe School Education Gateway): <https://www.schooleducationgateway.eu/ro/pub/opportunities.htm>

Erasmus+ Project Results Platform (Platforma Comisiei Europe unde pot fi consultate proiectele finanțate prin programul Erasmus+): <https://ec.europa.eu/programmes/erasmus-plus/projects/>

Agenția Națională pentru Programe Comunitare în Domeniul Educației și Formării Profesionale: <https://www.anpcdefp.ro/>

# **Alte platforme şi iniţiative europene:**

School Education Gateway (SEG) – Platforma europeană online dedicată învățământului preuniversitar: <https://www.schooleducationgateway.eu/ro/pub/index.htm>

Etwinning: <https://www.etwinning.net/ro/pub/index.htm>

Platforma electronică pentru educația adulților în Europa (Electronic Platform for Adult Learning in Europe – EPALE): <https://ec.europa.eu/epale/ro/home-page>

Eurydice: [https://eacea.ec.europa.eu/national-policies/eurydice/home\\_ro](https://eacea.ec.europa.eu/national-policies/eurydice/home_ro)

Corpul European de Solidaritate: <https://www.suntsolidar.eu/>

# **Materiale didactice, studii, publicaţii**

Setul european de instrumente şcolare (The European Toolkit for Schools, disponibil pe SEG): <https://www.schooleducationgateway.eu/ro/pub/resources/toolkitsforschools.htm>

### Materiale

didactice: [https://www.schooleducationgateway.eu/ro/pub/teacher\\_academy/teaching\\_materials.](https://www.schooleducationgateway.eu/ro/pub/teacher_academy/teaching_materials.htm) [htm](https://www.schooleducationgateway.eu/ro/pub/teacher_academy/teaching_materials.htm)

Publicaţii relevante pentru învăţământul preuniversitar: <https://www.schooleducationgateway.eu/ro/pub/resources/publications.htm>

Resurse educaționate folosite în timpul cursurilor de formare ale proiectului Erasmus+ "Împreună reușim!":<https://proiectimpreunareusim.wordpress.com/resurse-educationale-2/>